# Федеральное агентство по образованию Российской Федерации (РФ)

# ТОМСКИЙ ГОСУДАРСТВЕННЫЙ УНИВЕРСИТЕТ СИСТЕМ УПРАВЛЕНИЯ И РАДИОЭЛЕКТРОНИКИ (ТУСУР)

Кафедра Электронных приборов (ЭП)

УТВЕРЖДАЮ Заведующий кафедрой ЭП \_\_\_\_\_\_\_\_\_\_ С.М. Шандаров

# **Введение в электронику**

Учебно-методическое пособие Методические указания к лабораторным работам

> Разработчик: доцент каф. ЭП \_\_\_\_\_\_\_\_\_\_\_\_\_\_\_ Е.Ю. Агеев

# **Содержание**

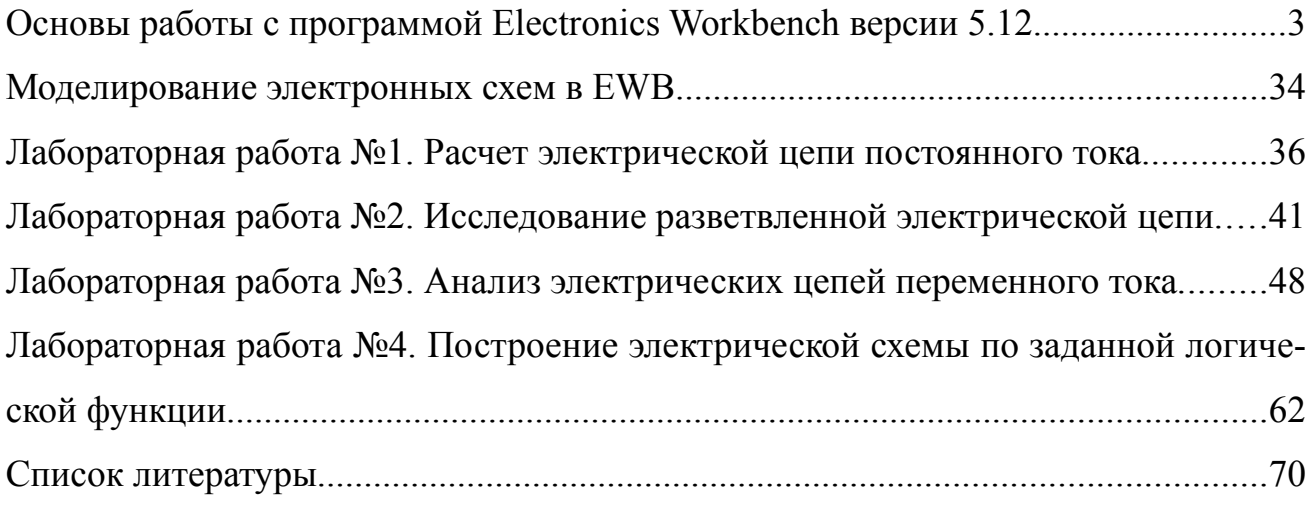

## **Основы работы с программой Electronics Workbench версии 5.12**

Лабораторный практикум по курсу «Введение в электронику» выполняется в компьютерном классе с использованием программного пакета Electronics Workbench (EWB) версии 5.12. Эта программа позволяет создать на каждом компьютере виртуальную электронную лабораторию. В такой лаборатории можно собирать разнообразные по сложности электронные схемы и моделировать их работу. Имеющийся виртуальный инструментарий позволяет выполнять измерения тока, напряжения, частотных характеристик и других параметров электронных схем, изменяющихся, либо остающихся неизменными в процессе моделирования. Наглядность и простота интерфейса программы облегчает обучение навыкам работы с ней, в то же время у пользователя создается полная иллюзия наблюдения процессов, происходящих в реальной схеме и оперирования реальными измерительными приборами. Использование компьютерных программ, подобных EWB, позволяет студенту глубже понять основные закономерности, лежащие в основе работы электронных компонентов, научиться грамотно разрабатывать электронные устройства, раскрывает его творческий потенциал и, в конечном итоге, делает способным решать реальные практические задачи.

Следует отметить, что версия EWB 5.12 была выпущена в 1996г., за прошедшие 10 лет многое изменилось. Канадская фирма-разработчик данного программного продукта – Interactive Image Technologies Ltd. была приобретена американской компанией National Instruments – лидером мирового рынка программных и аппаратных средств сбора и обработки данных. Компания National Instruments выпускает собственный программный продукт – LabView, позволяющий средствами визуального программирования достаточно просто создавать сложные измерительные и управляющие электронные схемы на базе подключаемых к компьютеру универсальных аппаратных контроллеров, также выпускаемых National Instruments. Последняя, 9 версия EWB выпущена в 2006г., под названием: Multisim (это название впервые появилось с выпуском 6 версии про-

3

граммы) и входит в состав единого программного пакета системы сквозного проектирования электронных схем (DesignSuite Edition 9) совместно с программами трассировки и разводки печатных плат Ultiboard и Ultiroute. Возможности последней версии EWB (прежнее название также используется, т.к. имеет большую популярность) по сравнению с версией 5.12 значительно расширены, в программу интегрирован инструментарий LabView, увеличен «парк» измерительных приборов, сделано много других полезных изменений. Однако, работа с программой в последних версиях усложнилась, она утратила простоту и «прозрачность» интерфейса, присущую 4 и 5 версиям программы.

### 1.1. Элементы управления Electronics Workbench

В верхней части окна программы расположена строка меню. Она содержит шесть заголовков (рис. 1):

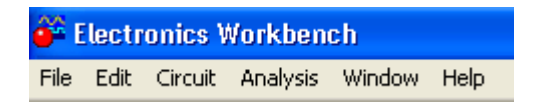

Рис. 1. Меню программы Electronics Workbench

- 1. File. Здесь находятся команды открытия (New, Open) и сохранения файла (Save, Save as), команды печати (Print, Print Setup), операций экспорта (Export, Export to PCB, Export to Spice) и импорта (Import, Import from Spice) файлов из других программ, команда запуска мастера установки программных дополнений (Install) и команда отказа от сохранения внесенных в схему в текущем сеансе изменений (Revert to Saved);
- 2. Edit. Меню редактирования кроме обычных команд выделения (Select All), копирования (Copy), вставки (Paste) и удаления (Cut, Delete) элементов электронной цепи, содержит команды отображения содержимого буфера обмена (Show Clipboard) и специального копирования в виде рисунка  $(Copy as Bitmap);$
- 3. Circuit. Меню содержит команды поворота (Rotate, Flip Horizontal, Flip Vertical) и изменения отображаемого размера (Zoom In, Zoom Out) цепи

или измерительного прибора, команды запуска мастера настройки параметров отображения схемы в целом (Schematic Options) и свойств отдельного элемента (Component Properties), команду создания на основе участка электронной схемы нового элемента-подсхемы, имеющего входные и выходные выводы (Create Subcircuit);

- 4. Analysis. В этом меню сосредоточены команды управления процессом моделирования (Activate, Stop, Pause, Analysis Options и др.);
- 5. Window. Меню содержит команду (Arrange) упорядочения информации в рабочем окне программы путем перезаписи экрана (иногда во время «рисования» схемы возникают искажения изображения приборов, их показаний или отображения проводников), команду (Description) отображения описания схемы, если оно есть, иначе выводиться окно для его подготовки и команду (Circuit) вывода на передний план разрабатываемой схемы.
- 6. Help. Меню помощи построено стандартным для Windows способом.

Под меню в виде строки пиктограмм расположена стандартная панель инструментов (рис. 2). Щелчок мышью на той или иной пиктограмме дублирует основные команды меню.

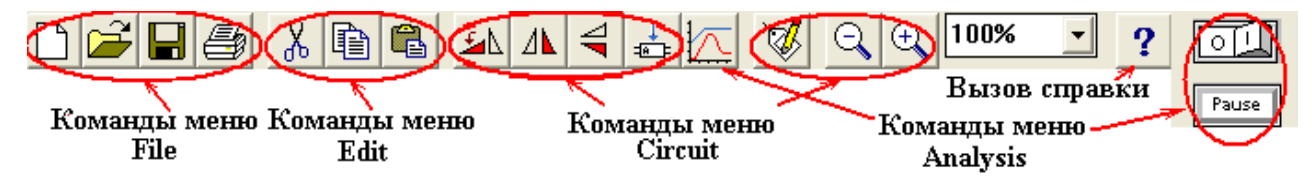

Рис. 2. Стандартная панель инструментов.

Еще ниже расположены раскрывающиеся панели выбора электронных элементов схемы и измерительных инструментов (рис. 3).

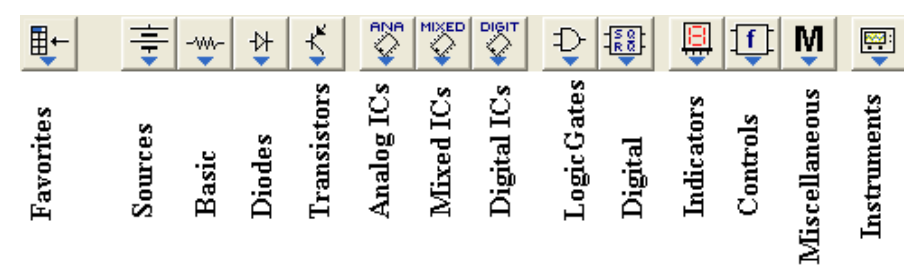

Рис. 3. Панели выбора элементов схемы и измерительных инструментов.

### **1.1.1.** *Панель* **Favorites**

Панель **Favorites** содержит созданные пользователем элементы-подсхемы. В начале работы панель пуста.

### **1.1.2. Sources** *Панель*

Панель **Sources** (рис. 4) содержит источники питания и элемент заземление.

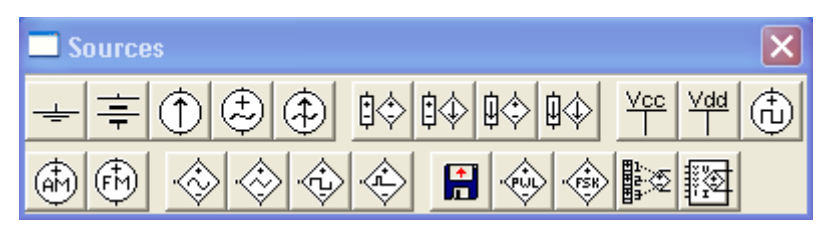

Рис. 4. Панель элементов Sources.

Элемент «**Заземление**» обеспечивает исходную точку для отсчета потенциалов, данный элемент имеет нулевой потенциал. Наличие заземления необходимо в схемах, содержащих операционный усилитель, трансформатор, управляемый источник, при использовании осциллографа и некоторых других. Большинство схем корректно работают без заземления, однако рекомендуется использовать этот элемент в любой схеме. (В последней, 9 версии EWB абсолютно все моделируемые схемы должны иметь заземление).

**Идеальный источник постоянного напряжения F** или батарея, этот элемент имеет нулевое внутреннее сопротивление и может создавать напряжение на выводах от микровольт до киловольт. При параллельном соединении нескольких источников напряжения для избежания короткозамкнутого режима работы необходимо включить небольшое сопротивление последовательно с источником, создав т.о. искусственное внутреннее сопротивление.

**Идеальный источник постоянного тока** <sup>1</sup> имеет бесконечно большое внутреннее сопротивление, поэтому подключение любой нагрузки не изменяет величины тока. Стрелка указывает направление тока. Ток может выбираться от

микроампер до килоампер.

**Идеальный источник переменного напряжения ...** Внутреннее сопротивление этого источника равно нулю. Действующее значение переменного напряжения может задаваться от микровольт до киловольт. Задается также частота и начальная фаза напряжения. Напряжение изменяется на выводе источника, отмеченным знаком «плюс» по отношению к противоположному выводу, потенциал которого считается неизменным.

**Идеальный источник переменного тока [40]**. Подобен источнику переменного напряжения, но внутреннее сопротивление бесконечно большое. Действующее значение переменного тока может задаваться от микроампер до килоампер. Так же, как и для источника переменного напряжения, может быть задана частота и начальная фаза тока. Вывод, имеющий нулевой потенциал, противоположен показанию стрелки.

**Управляемые источники тока и напряжения**: источник напряжения, управляемый напряжением  $\mathbb{R}^*$ , источник напряжения, управляемый током  $\mathbb{R}^*$ , источник тока, управляемый напряжением  $\overline{\mathbb{R}^4}$ , источник тока, управляемый током  $\overline{\phi}\$ , источник переменного напряжения с частотой, задаваемой напряжением  $\hat{\diamond}$ , источник переменного напряжения треугольной формы с частотой, задаваемой напряжением  $\overrightarrow{\diamond}$ , источник переменного напряжения прямоугольной формы (источник импульсов), с частотой, задаваемой напряжением , источник импульсов с гибко управляемыми параметрами импульса , источник переменного напряжения с частотной манипуляцией  $\overrightarrow{f}$ , источник переменного напряжения, зависимость которого от входного напряжения описывается, как некоторая кусочно-линейная функция , источник напряжения, зависимость

которого от входного напряжения описывается как полиномиальная функция х источник напряжения, зависимость которого от входного напряжения описывается как нелинейная функция [ 22]. Такое разнообразие управляемых источников напряжения и тока позволяет выполнять моделирование практически всех реальных процессов в электронных схемах.

Идеальный источник положительного потенциала 5 вольт Нипредназначен для работы с цифровыми и логическими схемами ТТЛ, аналогичный источник для элементов КМОП имеет напряжение 15 вольт Н. Использование таких источников требует введения в схему заземления, т.к. источник имеет только ОДИН ВЫВОД.

Источники модулированного напряжения: создают переменное напряжение, модулированное по амплитуде (А) или по частоте (А).

Специальный источник напряжения **E**, как правило, сложной формы, описание зависимости изменения напряжения этого источника находится во внешнем файле.

Генератор тактовых импульсов **(b)**. Вырабатывает последовательность прямоугольных импульсов. Может регулироваться амплитуда, частота следования импульсов и относительная длительность импульсов (коэффициент заполнения или скважность.

## 1.1.3. Панель Basic

Панель Basic (рис. 5) содержит пассивные элементы электрических цепей и коммутирующие устройства.

8

|  |  |      |                 | 要 - | <b>TD</b> |  | ξ. |
|--|--|------|-----------------|-----|-----------|--|----|
|  |  | 41 I | Service Service |     |           |  |    |

Рис. 5. Панель элементов Basic.

Соединяющий узел • используется для организации соединений в электрических цепях. Вообще при построении схем соединения формируются автоматически, для этого достаточно подвести указатель мышки к одному из выводов элемента, пока не отобразится место контакта (Рис. 6).

### $\sim$   $\sim$   $\sim$

Рис. 6. Изменение вида элемента при подведении к одному из его выводов указателя мышки.

Затем, нажав и удерживая левую кнопку мышки, протянуть указатель до одного из выводов другого элемента и отпустить клавишу мышки при появлении указателя контакта на выводе другого элемента. Разорвать установленное соединение можно, если подвести указатель мышки к выводу одного из соединенных элементов до появления места контакта, затем, нажав и удерживая левую кнопку мышки, протянуть указатель в сторону и отпустить клавишу мышки. Узел позволяет соединить не более 4 проводников.

Резисторы  $\frac{1}{2}$  конденсаторы  $\frac{1}{2}$  и катушки индуктивности  $\frac{1}{2}$  – основные пассивные элементы большинства электронных схем. Кроме этого, панель Basic содержит:

- резистор с регулируемым сопротивлением  $\frac{1}{2}$  (регулировка осуществляется ступенчато нажатием управляющей клавиши);
- резисторную матрицу  $\mathbb{R}$  компактно размещенный набор из 8 одинаковых по величине резисторов;
- нагрузочный резистор  $\frac{1}{3}$ , подключенный к плюсовому выводу источника постоянного напряжения. Данный элемент можно использовать в качестве

модели реального источника напряжения, внутреннее сопротивление которого равно или больше 1 Ома. Напряжение источника устанавливается в вольтах или киловольтах.

- регулируемую индуктивность  $\frac{1}{\sqrt{2}}$  и катушку индуктивности с отдельными выводами для ЭДС индукции  $\frac{3}{3}$ .
- регулируемую емкость  $\mathcal{H}$ ;
- электролитический (полярный) конденсатор  $\frac{1}{1}$ :
- электромагнитное реле $\frac{1}{12}$ ;
- трансформатор с выводом от средней точки  $\frac{3}{5}$  и трансформатор без такого вывода $\overline{3}$ .
- магнитный сердечник  $\frac{1}{2}$
- Ряд переключателей: переключатель, управляемый клавишей клавиатуры

 $\left| \cdot \right|$ ; переключатель-таймер  $\left| \cdot \right|$ ; переключатель, управляемый величиной напряжения  $\overline{\mathbb{H}}$ , переключатель, управляемый величиной тока  $\overline{\mathbb{H}}$ ; специальный переключатель, имитирующий работу полупроводниковых переключающих элементов  $\mathbb{R}$ , данный переключатель имеет определенное сопротивление и в закрытом, и в открытом состоянии.

# **1.1.4.** *Панель* **Diodes**

Панель Diodes (рис. 7) содержит условные обозначения диодов и тиристоров.

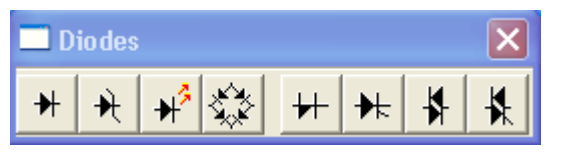

Рис. 7. Панель Diodes.

Здесь представлены три типа диодов: выпрямительный диод **\***, стабилитрон **)** (зенеровский диод) и светодиод  $\mathbb{H}^2$ . В качестве элемента на этой панели присутствует часто используемое соединение диодов – выпрямительный диодный мост . Тиристоры четырех видов могут использоваться в электронных схемах EWB: неуправляемый тиристор или динистор  $\overline{+}$ , управляемый тиристор  $\bigstar$ , неуправляемый двунаправленный тиристор или диак  $\bigstar$ , управляемый двунаправленный тиристор, триак или симистор **\*** 

Если основная масса пассивных элементов в EWB описывается соответствующей идеальной математической моделью, то для полупроводниковых элементов предусмотрено использование наряду с идеальной моделью, назначаемой каждому элементу по-умолчанию, библиотек реальных прототипов элементов различных производителей. Предусмотрена возможность создания дополнительных библиотек прототипов самим пользователем.

## **1.1.5.** *Панель* **Transistors**

Панель Transistors (рис. 8) содержит биполярные и полевые транзисторы всех известных типов.

|   |     | <b>ransistors</b> |        |
|---|-----|-------------------|--------|
|   |     |                   | 11 명 명 |
| 리 | 리코니 | 보비로               |        |

Рис. 8. Панель Transistors.

- Биполярный n-p-n транзистор  $\overline{\mathcal{K}}$ :
- Биполярный p-n-р транзистор  $\mathbb{K}$ :
- Полевой транзистор с управляющим p-n переходом и каналом n-типа +
- Полевой транзистор с управляющим p-n переходом и каналом p-типа +
- Полевой МОП-транзистор обедненного типа с встроенным каналом n-типа и
	- тремя выводами (вывод подложки объединен с истоком)  $\frac{|\mathbf{F}|}{|\mathbf{F}|}$ .
- Полевой МОП-транзистор обедненного типа с встроенным каналом p-типа и тремя выводами  $\boxed{15}$ .
- Полевой МОП-транзистор обедненного типа с встроенным каналом n-типа и четырьмя выводами (самостоятельный вывод подложки)  $\frac{|\mathbf{F}|}{|s|}$
- Полевой МОП-транзистор обедненного типа с встроенным каналом p-типа и четырьмя выводами
- Полевой МОП-транзистор обогащенного типа с индуцированным каналом nтипа и тремя выводами  $\frac{|\cdot|}{2}$
- Полевой МОП-транзистор обогащенного типа с индуцированным каналом pтипа и тремя выводами  $\frac{1}{7}$ .
- Полевой МОП-транзистор обогащенного типа с индуцированным каналом nтипа и четырьмя выводами (самостоятельный вывод подложки)  $\frac{|\mathbf{x}|}{\mathbf{x}}$ .
- Полевой МОП-транзистор обогащенного типа с индуцированным каналом pтипа и четырьмя выводами  $\frac{|\mathbf{H}|}{|n|}$ .
- Арсенид-галлиевый полевой транзистор с управляющим p-n переходом и каналом n-типа <sup>+</sup> (все выше перечисленные транзисторы кремниевые, в отличие от них арсенид-галлиевые транзисторы отличаются способностью работать на очень высоких частотах – гигагерцы);
- Арсенид-галлиевый полевой транзистор с управляющим p-n переходом и каналом p-типа .

# 1.1.6. Ин тегральные схемы в Electronics Workbench

Интегральные схемы (ИС) сгруппированы по типам. Аналоговые ИС, работающие с непрерывно изменяющимися электрическими сигналами представлены на панели **Analog ICs** (рис. 9)

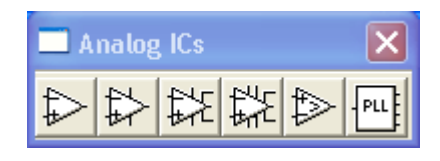

Рис. 9. Панель аналоговых интегральных схем.

Здесь расположены:

- трехвыводной операционный усилитель, имеет только два входных вывода (инвертирующий и неинвертирующий) и выходной вывод;
- пятивыводной операционный усилитель, имеет дополнительно выводы подключения питания:
- емивыводной операционный усилитель, два дополнительных вывода предназначены для подключения частотно-корректирующих цепочек;
- девятивыводной операционный усилитель, быстродействующий, широкополосный и многофункциональный, дополнительные выводы используются для подключения цепей коррекции. Модели многовыводных операционных усилителей построены на основе реальных прототипов;
- ₿ аналоговый компаратор, электронный прибор, выполняющий сравнение напряжений на входах и скачком изменяющий выходное напряжение при изменении соотношения входных напряжений;
- $\frac{PPL}{P}$  цепь фазовой автоподстройки частоты (Phase-Locked Loop), состоит из трех функциональных блоков: фазового детектора, фильтра низкой частоты и генератора, управляемого напряжением, данная модель имеет очень широкий диапазон регулировок.

Интегральные схемы смешанного типа, работающие как с цифровыми, так

и с аналоговыми сигналами, в том числе ИС для преобразования цифровых сигналов в аналоговые и аналоговых в цифровые, находятся на панели **Mixed ICs** (рис. 10)

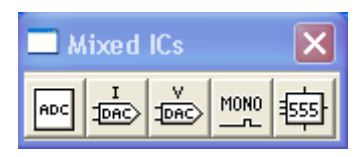

Рис. 10. Панель интегральных схем смешанного (аналого-цифрового) типа. На этой панели расположены:

- 8-разрядный аналого-цифровой преобразователь;
- 8-разрядный цифро-аналоговый преобразователь с токовым выходом;
- **ВЕС** 8-разрядный цифро-аналоговый преобразователь с выходным сигналом напряжения;
- **моно** ждущий или моностабильный мультивибратор;
- интегральный таймер.

Цифровые ИС расположены на двух панелях: **Digital ICs** и **Digital**. Панель Digital ICs (рис. 11) содержит так называемые «шаблоны» ИС реально выпускаемых серий.

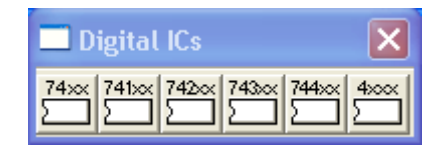

Рис. 11. Панель цифровых интегральных схем.

Состав этих шаблонов следующий:

 $\frac{1}{\sqrt{2}}$   $\frac{742}{\sqrt{2}}$   $\frac{742}{\sqrt{2}}$   $\frac{742}{\sqrt{2}}$  содержат микросхемы 74-ой серии (отечественный аналог – интегральные схемы 155 серии). В этих ИС используется транзисторно-транзисторная логика (ТТЛ). Из-за большого количества ИС в этой серии, они разбиты на пять групп, нумерация в каждой группе начинается с цифр, указанных на пиктограмме. Зная условное обозначение ИС, можно достаточно быстро найти ее в соответствующей группе. При обозначении выводов ИС приняты следующие соглашения:

- Неподключенные(неиспользуемые) выводы обозначаются NC;
- Выводы питания Vcc положительный, GND отрицательный;
- Вывод синхронизации обозначается символом G (если ИС содержит несколько независимых элементов, то каждый из них может иметь собственый вывод синхронизации, обозначенный соответствующим индексом);
- Выводы входных сигналов обозначаются символами А, В, С, выходы – буквой Y.

данный шаблон содержит ИС 4000 серии, построенные на МОП-транзисторах, базовый элемент этой серии выполнен на паре комплементарных транзисторов и вся технология получила название КМОП-технологии (отечественные аналоги – 176 и 561 серии). Условные обозначения выводов этих ИС несколько отличаются от приведенных для 74 серии:

- Выводы питания Vdd положительный, Vss отрицательный;
- Входы ИС обозначаются буквой I (обычно с индексом), выходы буквой O.

При выборе любого шаблона и перетаскивании его значка на рабочий стол, открывается дополнительное окно (рис. 12) в котором нужно выбрать конкретный элемент. Модель элемента, собственно представляет собой копию реальной ИС (имеет такое же количество выводов и параметры).

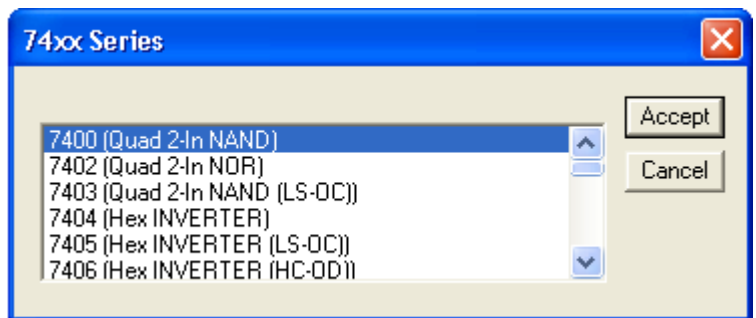

Рис. 12. Окно выбора цифровой ИС 74-ой серии.

Панель Digital содержит цифровые ИС разделенные по функциональным

типам (рис. 13).

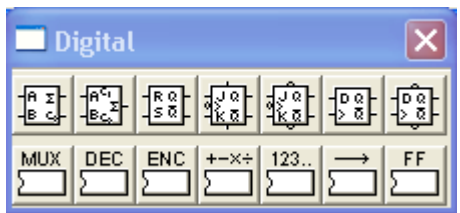

Рис. 13. Дополнительная панель цифровых микросхем.

Верхняя строка панели содержит идеальные модели сумматоров и триггеров:

- $\frac{\frac{1}{n} \frac{1}{2}}{100}$ полусумматор;
- $\frac{1}{\sqrt{\frac{R_{c1}}{c_1}}}$ полный сумматор;
- $\frac{\frac{180}{50}}{RS$ -триггер;
- **Julianal JK-триггер с выводами сброса и установки**, управляемыми высоким уровнем напряжения;
- JK-триггер с выводами сброса и установки, управляемыми низким уровнем напряжения;
- $\frac{100}{200}$  D-триггер;
- **D-триггер**, имеющий дополнительные выводы установки и сброса.

В нижней строке находятся модели реальных цифровых микросхем, сгруппированные по типам:

- Мультиплексоры;
- \_ <del>DEC</del> дешифраторы;
- <u>Ене</u> шифраторы;
- <u>Ниверна</u> арифметико-логические элементы;
- $-\frac{\sum_{i=1}^{123...}}{200}$ счетчики;
- <mark>Э</mark>регистры сдвига;

 $-\frac{F}{2}$ триггеры.

Выбор элемента из нижней строки панели и перенос его на рабочее поле, вызывает появление окна, подобного показанному на рис. 12, в котором нужно выбрать конкретный элемент. При этом панели Digital ICs и Digital перекрывают друг друга (но не полностью), один и тот же элемент может быть выбран, как с помощью одной панели, так и с помощью другой.

# 1.1.7. Панель Logic Gates

На панели Logic Gates (рис. 14) собраны логические элементы.

|     | <b>Logic Gates</b> |     |               |     |      |            |  |
|-----|--------------------|-----|---------------|-----|------|------------|--|
|     |                    | ∋≫  | $\rightarrow$ |     |      |            |  |
| and | <b>NAND</b>        | NOR | <b>NOT</b>    | XOR | XNOR | <b>BUF</b> |  |

Рис. 14. Панель Logic Gates.

Верхняя строка панели представляет элементы, по-умолчанию использующие идеальную модель, нижняя строка - элементы на основе реально выпускаемых ИС. Количество входных выводов у идеальных элементов может быть выбрано от 2 до 8, у реально выпускаемых элементов изменить количество выводов нельзя. Кроме того, в реально выпускаемых ИС как правило содержится от 3 до 6 логических элементов одного типа, например 3 трехвходовых элемента И. Элемент И $\mathbb{D}$ ,  $\mathbb{E}$  выполняет функцию логического умножения, элемент ИЛИ  $\mathbb{E}$ ,  $\Sigma$  – операцию логического сложения, элементы И-НЕ  $\Sigma$ ,  $\Sigma$  и ИЛИ-НЕ  $\Sigma$ , выполняют те же операции с последующей инверсией результата, элемент НЕ <sup>1>•</sup> Выполняет операцию инверсии, элемент ИСКЛЮЧАЮЩЕЕ ИЛИ **EXAMPLE TO A BUTTOJIHAGET ОПЕРАЦИЮ СЛОЖЕНИЯ ПО МОДУЛЮ ДВА, СУЩЕСТВУЕТ И ЭЛЕМЕНТ,** выполняющий эту же операцию с последующей инверсией **D**, <u>Ell</u> Оставшие-

ся элементы не являются логическими, но часто используются в цифровых схемах. Буферный элемент  $\mathcal{V}$ ,  $\mathcal{V}$  обеспечивает большую нагрузочную способность (больший ток нагрузки) по сравнению с обычным выводом логического элемента. Буферный элемент с тремя состояниями **М** может «отключать» выходной вывод от последующей цепи. Триггер Шмидта **Верша** может выполнять функцию компаратора или переключающего элемента, например, при преобразовании медленно меняющегося аналогового сигнала в управляющий импульс.

## **1.1.8.** *Панель* **Indicators**

Панель Indicators (рис. 15) содержит не только индикаторы различных типов, но и электрический звонок, а также приборы измерения тока и напряжения: вольтметр и амперметр. Особенностью указанных приборов является то, что мы можем установить их в собранную схему в неограниченном количестве. Все остальные измерительные приборы (представленные в EWB на другой панели) могут быть использованы только в одном экземпляре.

| <b>National Indicators</b> |  |  |  |  |
|----------------------------|--|--|--|--|
| OOO OOO A                  |  |  |  |  |

Рис. 15. Панель Indicators.

Одна из сторон изображения прибора отмечена жирной линией (рис. 16) – это минусовой вывод прибора.

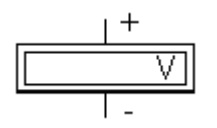

Рис. 16. Изображение полярности подключения прибора.

При протекании тока через прибор в направлении от плюсового вывода к минусовому, его показания положительны, в противном случае на дисплее прибора отображается знак «минус». Вольтметр и амперметр автоматически определяют диапазон измерений, но не могут автоматически определить род тока – постоянный или переменный. По умолчанию установлен режим измерения постоянного тока (напряжения) – DC (Direct Current). В случае использования указанных приборов в цепях переменного тока необходимо перевести их в режим переменного тока – AC (Alternating Current). В этом режиме на дисплее прибора отображается действующее значение тока(напряжения). Внутреннее сопротивление приборов может быть задано пользователем. По умолчанию сопротивление вольтметра 1 мегаом, амперметра – 1 миллиом.

Электрический звонок  $\Box$  использует встроенный динамик компьютера для воспроизведения звука заданной частоты.

Основное же содержимое панели составляют индикаторы:

- Лампа накаливания  $\bigcirc$ . Превышение тока через лампу вызывает ее перегорание  $\mathbb{Q}$  и разрыв цепи.
- пробник с одним выводом показывает наличие положительного потенциала. По умолчанию величина регистрируемого потенциала составляет 2,5 В. В случае постоянного напряжения пробник горит ровным светом, при переменном напряжении мерцает;
- Семисегментный индикатор **В.**, имеет семь выводов, соответствующих выводам сегментов (в отличие от реальных индикаторов вывод для подключения нулевого потенциала отсутствует). Может отображать буквенно-цифровые символы при подаче напряжения на соответствующие выводы. По-умолчанию уровень напряжения логической единице соответствует уровням для ТТЛ-логики;
- Семисегментный индикатор, совмещенный с дешифратором  $\frac{1}{100}$ , имеет четыре вывода и отображает цифры от 0 до 9 и буквы, соответствующие шестнадцатеричному представлению чисел, при подаче на четыре вывода

двоичного кода соответствующего числа;

- Светодиодный индикатор уровня **II** имеет десять градаций уровня и по десять выводов с каждой стороны, выводы слева соответствуют анодам светодиодов, справа – катодам. Обычно такие индикаторы используются для визуального отображения уровня сигнала;
- Светодиодный индикатор уровня с встроенным дешифратором  $\blacksquare$ , имеет всего два вывода – слева вывод анода для подключения положительного потенциала, справа вывод катода для подключения «минусового» вывода. По умолчанию отображает уровень сигнала от 1 до 10 В, величина минимального и максимального напряжения может регулироваться.

# **1.1.9.** *Панель* **Controls**

Панель Controls (рис. 17) содержит аналоговые вычислительные устройства, выполняющие операции часто применяемые в элементах автоматики.

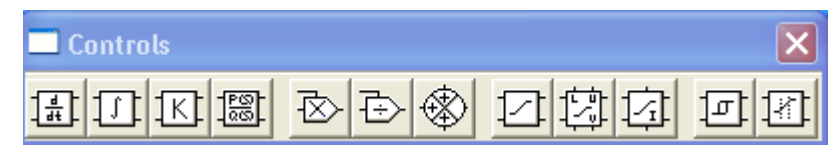

Рис. 17. Панель Controls.

Сюда включены (слева направо):

- Дифференциатор  $\frac{2}{\pi}$
- Интегратор  $\boxed{1}$
- Масштабирующий блок $\frac{K}{K}$
- Формирователь передаточных характеристик  $\frac{[\mathbb{S}]}{[\mathbb{S}]}$
- Перемножитель  $\overline{\mathbb{E}}$ :
- Делитель  $\overline{\bigoplus}$
- Трехвходовое суммирующее устройство  $\overline{\text{sp}}$ ;
- Ограничитель напряжения  $\boxed{2}$ ;
- Управляемый ограничитель напряжения
- Ограничитель тока
- Звено с гистерезисной характеристикой  $\boxed{\sigma}$ ;
- Селектор сигналов **141**

# **1.1.10.** *Панель* **Miscellaneous**

В панели Miscellaneous (рис. 18) собраны остальные элементы, не попадающие под выше перечисленные категории и не вошедшие в предыдущие панели.

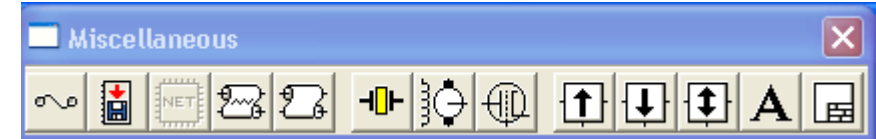

Рис. 18. Панель Miscellaneous.

Слева направо представлены:

- предохранитель ••••
- элемент, позволяющий сохранять данные во внешний текстовый файл  $\boxed{\blacksquare}$ ;
- набор схем-моделей в формате SPICE (неактивное состояние говорит о том, что этот компонент не установлен);
- линия задержки с потерями
- линия задаржки без потерь  $\boxed{2}$ .
- кварцевый резонатор -
- коллекторный электродвигатель постоянного тока  $\partial$ .
- ламповый триод  $\left|\mathbb{Q}\right|$ .
- стрелками отмечены трехвходовые элементы импульсных стабилизаторов, имеющие название BUCK (понижающий)  $\boxed{\frac{1}{2}}$ , BOOST (повышающий)  $\boxed{\frac{1}{2}}$  и BUCK-BOOST (универсальный)
- буква  $A \frac{A}{\sqrt{2}}$ отображает текстовый элемент, который может быть включен в принципиальную схему для пояснений и комментариев;
- последний элемент В создает стандартную подпись-штамп на принципиальной схеме с указанием названия схемы, автора, даты создания и т.п.

## **1.1.11.** *Панель* **Instruments**

Панель Instruments (рис. 19) содержит контрольно-измерительные приборы и генераторы, используемые для анализа работы электронных схем.

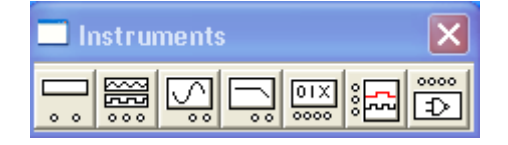

Рис. 19. Панель Instruments.

Все приборы, кроме осциллографа, имеют две формы отображения: одна в виде значка на принципиальной схеме с выводами для подключения проводников, вторая появляется при двойном щелчке мышкой по значку и отображает увеличенное изображение прибора с элементами настройки режима работы. Осциллограф имеет три формы отображения.

#### **Мультиметр**

Мультиметр (рис. 20) – универсальный измерительный прибор, с помощью которого можно выполнять измерения тока, напряжения, сопротивления и относительного уровня напряжения. Прибор перетаскивается на рабочий стол курсором мышки при нажатой левой клавише. Подключение проводников выполняется к выводам прибора в уменьшенном изображении, настройка режима работы и снятие показаний выполняется на увеличенном изображении прибора,

появляющемся при двойном щелчке мышкой на малом изображении.

Верхний ряд клавиш управления позволяет выбрать вид измеряемого параметра, две клавиши ниже устанавливают род тока, например, на рис. 20 установлен режим измерения постоянного напряжения.

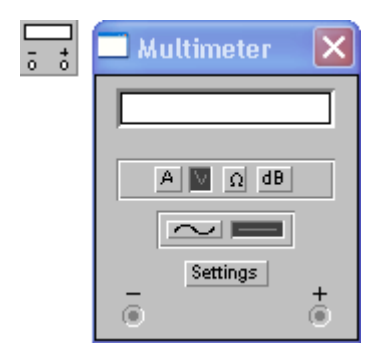

Рис. 20. Две формы отображения прибора Multimeter в программе EWB.

Нажатие клавиши Settings вызывает окно настройки параметров прибора (рис. 21), в котором можно задать внутреннее сопротивление вольтметра и амперметра, ток прибора в режиме измерения сопротивления и величину опорного напряжения, используемого в режиме измерения относительного уровня напряжения.

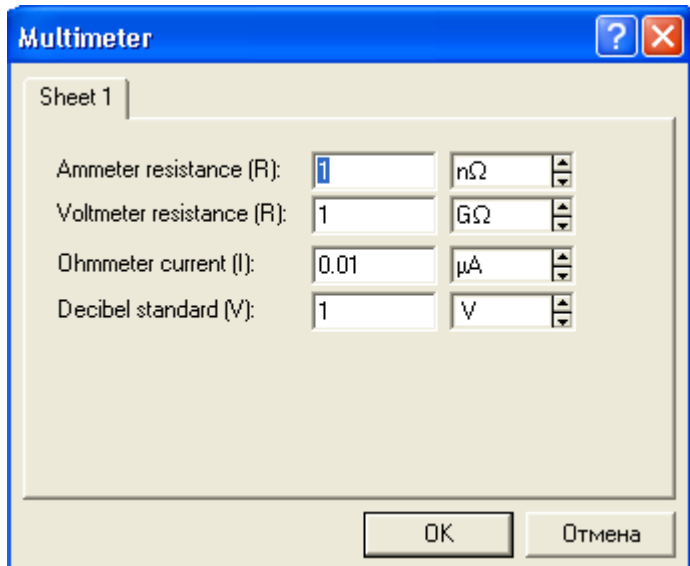

Рис. 21. Окно настройки параметров мультиметра.

## **Универсальный генератор колебаний (генератор функций)**

Универсальный генератор колебаний (рис. 22) является идеальным источ-

ником напряжения (т.е. имеет нулевое внутреннее сопротивление). Он может вырабатывать сигналы синусоидальной, треугольной или прямоугольной формы. На увеличенном изображении прибора можно выполнить настройки частоты (Frequency) и амплитуды (Amplitude) колебаний, задать уровень постоянного напряжения в вольтах в составе сигнала (Offset).

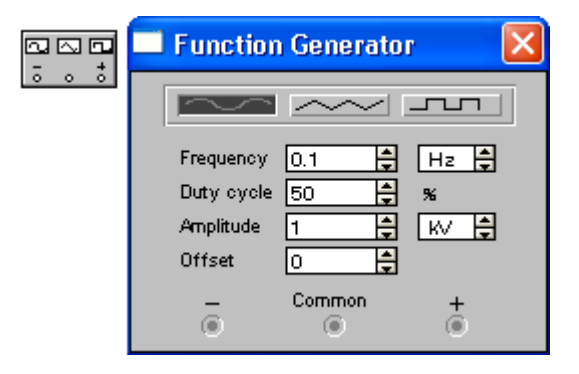

Рис. 22. Две формы отображения генератора функций.

Для импульсных сигналов можно установить коэффициент заполнения (Duty cycle) в процентах. Для прямоугольных импульсов это отношение длительности импульса к периоду повторения - величина, обратная скважности, а для треугольных сигналов соотношение между длительностями переднего и заднего фронта. Прибор имеет три вывода, вывод Common – средняя точка. Если необходимо чтобы уровень сигнала изменялся от нуля в сторону увеличения, то два проводника подключают к выводам + и Common. Если же требуется, чтобы выходной сигнал генератора не имел постоянной составляющей, проводники подключают к крайним выводам.

### **Осциллограф**

Осциллограф – прибор, показывающий уровень напряжения исследуемого сигнала на специальном экране. Экран имеет градуировку, благодаря которой можно не только увидеть форму изменяющегося напряжения, но и измерить его величину и длительность. Это один из самых универсальных приборов в практике разработчика электронных схем. Существует несколько видов осциллографов. В EWB используется двухканальный цифровой запоминающий осцилло-

24

граф (рис. 23, 24). Прибор имеет четыре вывода, подключение к которым выполняется на малом изображении осциллографа (рис. 23). Два нижних вывода – входы каналов А и В, работающих независимо друг от друга.

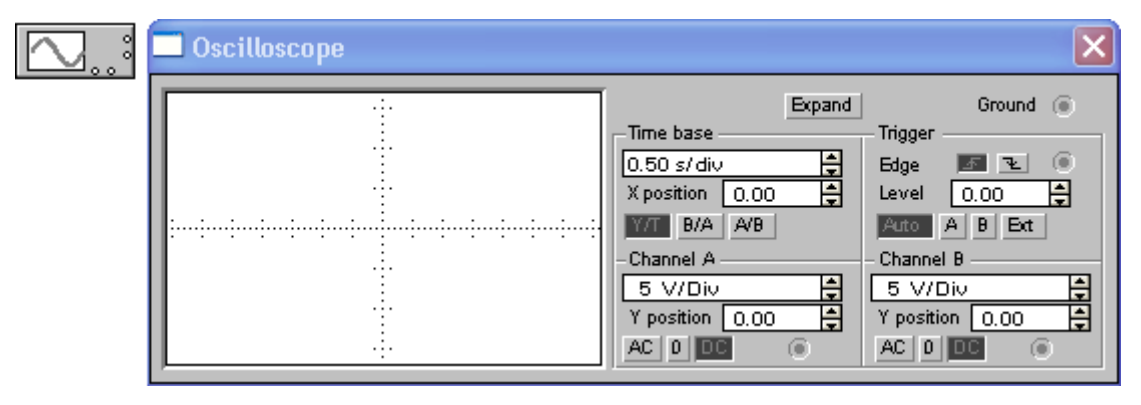

Рис. 23. Две формы отображения осциллографа в программе EWB 5.12.

Верхний вывод справа – заземление, как правило, именно относительно этого вывода отсчитывается напряжение на входных зажимах, поэтому подключение заземления необходимо для правильной работы осциллографа. Нижний вывод справа – вход для сигнала внешней синхронизации (блок Trigger на рис. 23). Обычно осциллограф работает в режиме внутренней синхронизации, в этом случае в блоке синхронизации установлен режим Auto, а на вывод синхронизации не подается никакого сигнала.

Скорость движения электронного луча осциллографа, формирующего изображение на экране (скорость развертки), задается установками в блоке Time base (блок развертки). Шкала, нанесенная на экран осциллографа, по горизонтали имеет чуть больше 14 делений, в блоке Time base устанавливается время, за которое электронный луч проходит одно деление. Установки являются общими для двух каналов, т.е. по горизонтальной оси всегда откладывается время в одних и тех же единицах, как для канала А, так и для канала В. Если измерения должны начинаться не с момента включения питания, можно установить сдвиг по оси времени на соответствующее число делений, задав X position. Кроме того, здесь же можно кнопками **и вериания** задавать режим развертки луча. В режиме Y/T (обычный режим, включен по умолчанию) по вертикали откладывается напряжение сигнала, по горизонтали – время. В режимах  $B/A$  и  $A/B$  напряжение в одном канале управляет разверткой по горизонтали, а напряжение в другом канале отклоняет луч по вертикали, в режиме В/А по вертикали откладывается напряжение в канале B, а по горизонтали – в канале A; в режиме  $A/B -$ наоборот.

Амплитуда наблюдаемого напряжения определяется установками, заданными в блоках А и В (Channel A, Channel B, рис. 23), амплитуда напряжения, так же, как и в случае развертки, задается на одно деление вертикальной шкалы (всего вертикальная шкала имеет около 7 делений), причем в отсутствие входного сигнала луч проходит ровно посередине шкалы. Это сделано для того, чтобы одинаково отображались как положительное, так и отрицательное напряжения. При отрицательном значении напряжения луч отклоняется вниз от средней линии, при положительном значении – вверх. Величина максимальной наблюдаемой амплитуды при этом уменьшается вдвое от полного размера экрана по вертикали. Регулировка амплитуды наблюдаемого напряжения выполняется для каждого канала отдельно и независимо. В случае наблюдения только одного напряжения, второй канал вообще не подключается к схеме. Если необходимо добавить к измеряемому сигналу определенный уровень постоянного напряжения, это можно сделать, задав смещение по вертикальной оси на соответствующее число делений в окне Y position. Внизу блока того и другого канала расположены три кнопки, управляющие режимом работы входного зажима. Режим DC (открытый вход) позволяет выполнять измерения постоянного и переменного сигнала, режим AC (закрытый вход) пропускает на вход осциллографа только переменный сигнал, отсекая постоянную составляющую (в этом режиме входной сигнал проходит через конденсатор), в режиме 0 входной зажим принудительно замыкается на «землю», показывая на экране осциллографа положение нулевого уровня напряжения.

Наличие двух независимых каналов для входного сигнала позволяет од-

26

новременно выполнять измерение напряжения в двух различных точках схемы, сравнивая их между собой. Это значительно облегчает анализ работы сложных электронных схем, работающих с изменяющимися во времени сигналами.

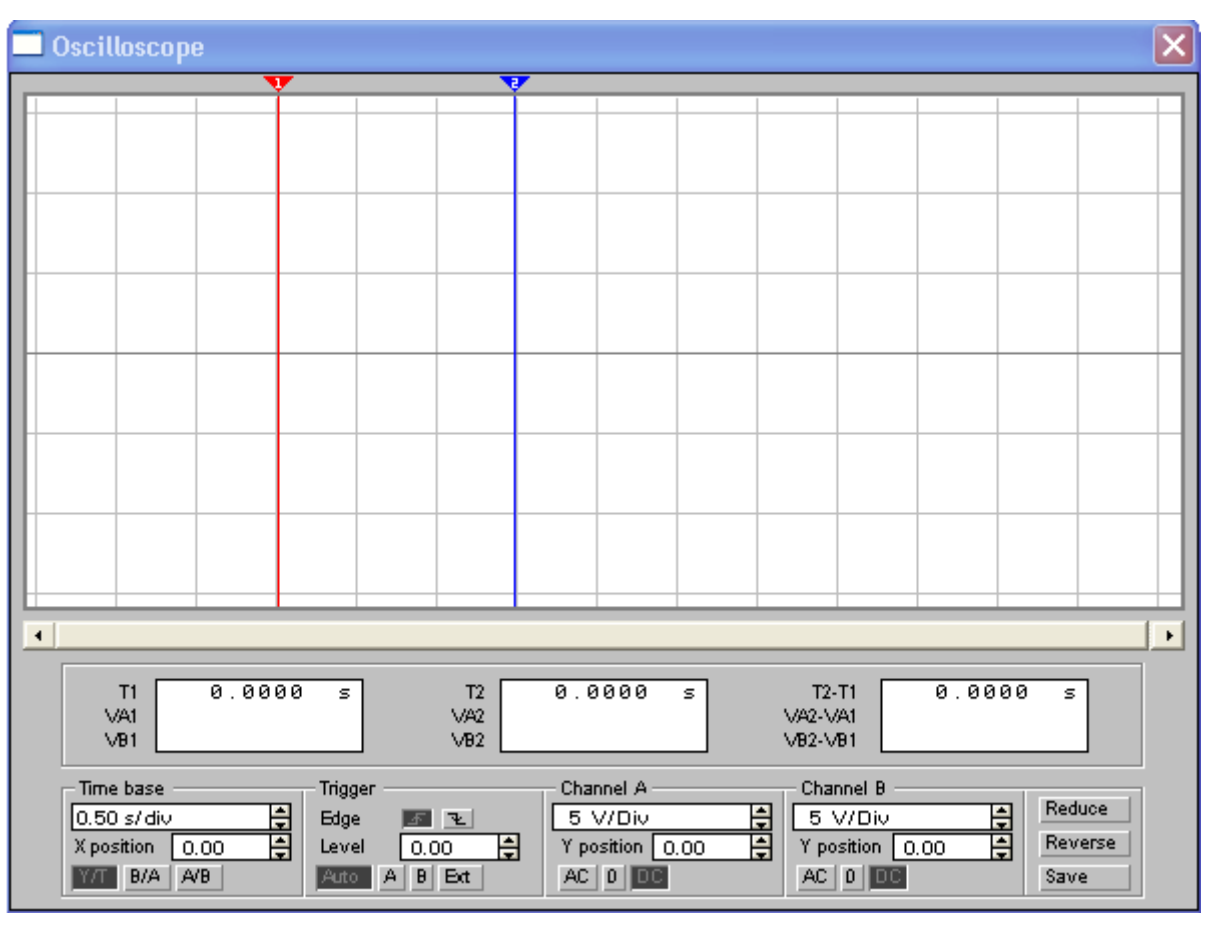

Рис. 24. Третья форма отображения осциллографа – цифровой осциллограф.

Нажатие кнопки **Expand** на увеличенной модели осциллографа (рис. 23) открывает режим цифрового двухканального осциллографа (рис. 24). В этом режиме на панели осциллографа появляются три цифровых шкалы, показания которых определяются положением вертикальных меток Т1 и Т2. Метки могут перетаскиваться курсором мышки при нажатой левой кнопке. Первая шкала показывает уровень напряжения для обоих каналов и положение метки на оси времени для метки Т1, вторая – такие же показания для метки Т2, третья шкала отображает разность первых двух показаний. Кроме того, под экраном появляется линейка прокрутки, позволяющая наблюдать любой временной отрезок от момента включения до момента выключения схемы. В этом режиме измерения, выполненные с помощью осциллографа, могут быть очень точными. Три управляющие клавиши в правом нижнем углу лицевой панели осциллографа выполняют следующие функции:

- Reduce возвращает режим простого двухканального осциллографа (рис. 23);
- Reverse обращает цвет фона изображения (черный вместо белого);
- Save позволяет сохранить отображаемую осциллограмму во внешний файл специального типа \*.SCP.

### **Измеритель амплитудо-частотных характеристик**

Измеритель амплитудо-частотных характеристик (рис. 25) предназначен для анализа амплитудо-частотных и фазо-частотных характеристик электронных схем.

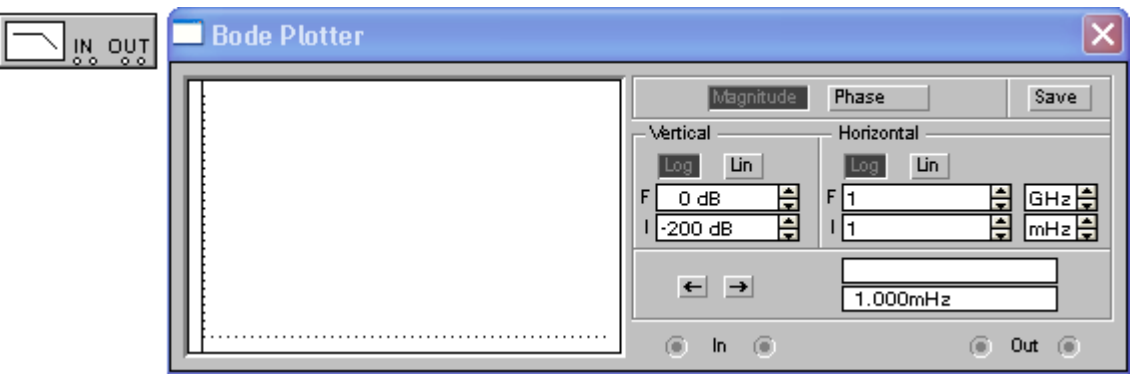

Рис. 25. Две формы отображения измерителя АЧХ.

Подключение прибора к исследуемой схеме осуществляется с помощью двух входных зажимов (IN) и двух выходных зажимов (OUT). Левые клеммы зажимов подключаются соответственно ко входу и выходу схемы, а правые заземляются. При этом исследуемая схема должна, конечно же, содержать источник переменного напряжения. Переключение режимов измерения (АЧХ или ФЧХ) выполняется клавишами Magnitude и Phase. Как горизонтальная, так и вертикальная шкала прибора может быть логарифмической или линейной (по умолчанию включена логарифмическая шкала), переключение выполняется клавишами Log и Lin (рис. 25). Настройка прибора сводится к заданию верхнего (F) и нижнего (I) пределов коэффициента передачи схемы (блок Vertical) и диапазона частот (блок Horizontal). При запуска моделирования на экране прибора будет отображена АЧХ (или ФЧХ) исследуемой схемы, а в двух полях в правом нижнем углу панели прибора точное значение амплитуды и частоты в точке, заданной положением визирной линейки. Управляющими клавишами с изображением стрелок можно перемещать визирную линейку по оси частот.

#### **Генератор слов**

Генератор слов или кодовый генератор (рис. 26) может использоваться для анализа работы схем содержащих сложные цифровые устройства, микропроцессоры. Каждая кодовая комбинация заносится в «память» генератора с помощью клавиатуры, номер редактируемой ячейки фиксируется в окошке EDIT блока ADRESS. Всего таких ячеек и, следовательно, комбинаций - 1024. В процессе работы генератора в отсеке ADRESS индицируется номер текущей ячейки (CURRENT), ячейки инициализации или начала работы (INITIAL) и конечной ячейки (FINAL). Выдаваемые на 16 выходов (в нижней части генератора) кодовые комбинации индицируются в текстовом (ASCII) и двоичном коде (BINARY). Запуск генератора осуществляется несколькими способами: в пошаговом режиме (при нажатии кнопки STEP); в циклическом режиме (при нажатии кнопки CYCLE) или с выбранного слова до конца (при нажатии клавиши BURST). Кроме того, возможен внешний запуск (нажата кнопка External) по готовности данных (клемма DATA READY). Сигнал с этого выхода сопровождает каждую выдаваемую на выход кодовую комбинацию и используется в том случае, когда исследуемое устройство обладает свойством квитирования (подтверждения). В этом случае после получения очередной кодовой комбинации и сопровождающего его сигнала DATA READY исследуемое устройство должно выдать сигнал подтверждения получения данных, который подается на вход синхронизации генератора (клемма в блоке Trigger) и производит очередной запуск генератора. Кнопка BREAKPOINT позволяет прерывать выполнение работы генератора в указанной ячейке. При этом требуемая ячейка выбирается на дисплее генератора мышкой или курсором, а затем нажимается кнопка BREAKPOINT. Кнопка PATTERN вызывает меню, настройки которого позволяют:

- Clear buffer стереть содержимое всех ячеек (содержимое буфера экрана);
- Open загрузить кодовые комбинации (из файла с расширением.dp);
- Save записать все набранные на экране комбинации в файл;
- Up counter заполнить буфер экрана кодовыми комбинациями, начиная с 0 в нулевой ячейке и далее с прибавлением 1 в каждой последующей ячейке;
- Down counter заполнить буфер экрана кодовыми комбинациями, начиная с FFFF в нулевой ячейке и далее с уменьшением на 1 в каждой последующей ячейке;
- Shift right  $-$  заполнить каждые четыре ячейки комбинациями 1-2-4-8 со смещением их в следующих четырех ячейках вправо;
- Shift left  $-$  то же самое, но со смещением влево.

Управляющие клеммы внешнего сигнала синхронизации и готовности к приему данных позволяют включать генератор слов как элемент памяти с записанной программой в схемы с программным управлением.

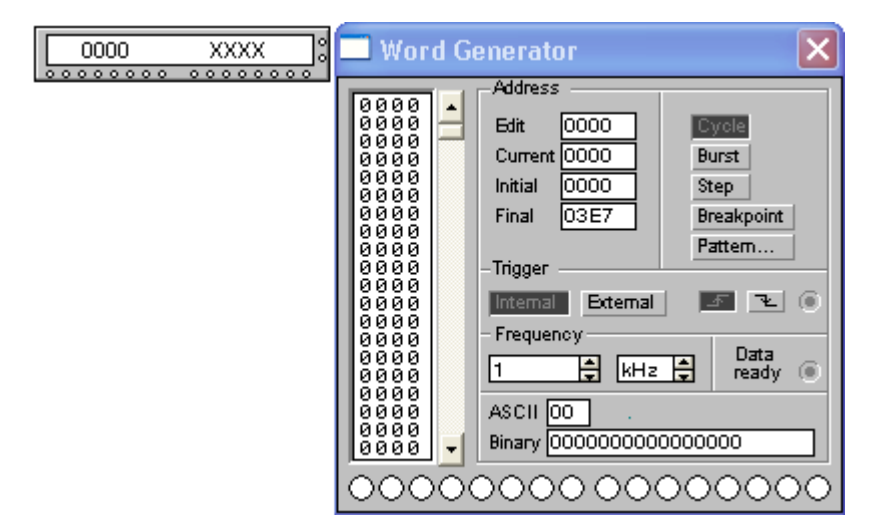

Рис. 26. Две формы отображения генератора слова.

Генератор слов может быть полезен и при работе с простыми цифровыми

устройствами, например индикаторами (рис. 27), аналого-цифровыми преобразователями и другими элементами цифровой электроники.

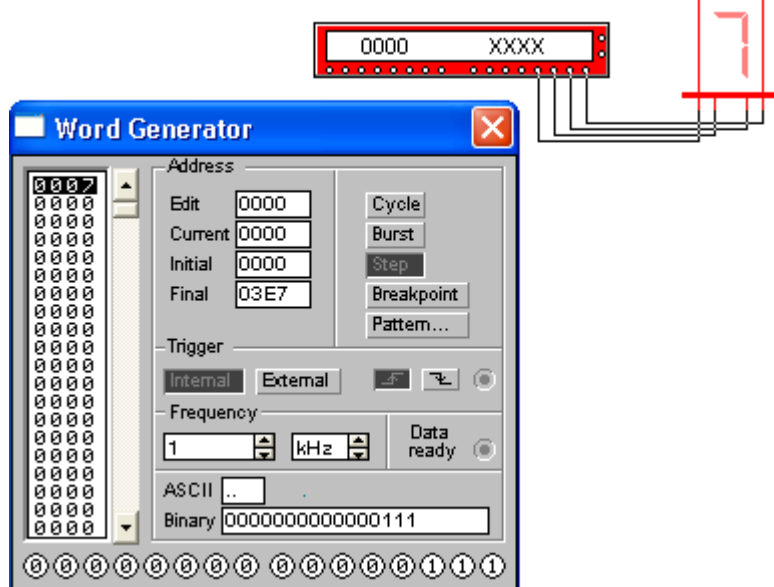

Рис. 27. Пример использования генератора слов с цифровым индикатором.

### **Логический анализатор**

Логический анализатор (рис. 28) позволяет анализировать уровни двоичного сигнала одновременно в 16 линиях, а также в виде двоичных чисел на входных клеммах-индикаторах и в виде шестнадцатеричных чисел в окне HEX. Анализатор снабжен двумя визирными линейками (как в осциллографе в режиме ZOOM), что позволяет получать точные отсчеты временных интервалов T1, T2 и Т2-Т1, а также линейкой прокрутки по горизонтали, что позволяет анализировать процессы на большом временном интервале. В блоке Clock имеются клеммы для подключения как обычного (Extend), так и избирательного (Qualifier) источника запускающих сигналов, параметры которых могут быть установлены с помощью меню, вызываемого кнопкой Set. Запуск генератора можно производить по переднему или заднему фронту запускающего сигнала с использованием внешнего (External) или внутреннего (Internal) источника. В окне Clock qualifier можно установить значение логического сигнала, при котором производится запуск анализатора.

Логический анализатор также предназначен для анализа работы цифровых схем, может использоваться (и часто используется) совместно с генератором слов.

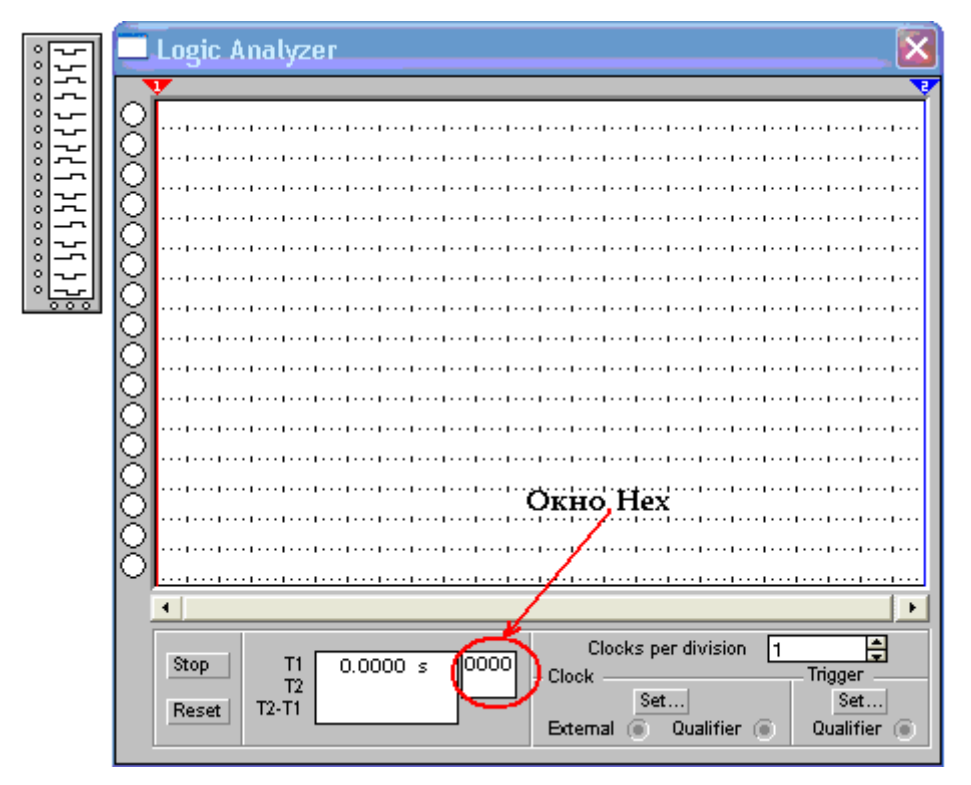

Рис. 28. Две формы отображения логического анализатора.

### **Логический преобразователь**

Логический преобразователь (рис. 29) предназначен для анализа схем, содержащих логические элементы и, в зависимости от используемой управляющей клавиши и входной информации, может выдать:

- Таблицу истинности исследуемого устройства;
- Логическую функцию, реализуемую устройством;
- Минимизированную (упрощенную) логическую функцию;
- Схему устройства на логических элементах, реализующую заданную логическую функцию;
- Схему устройства, реализующего заданную логическую функцию, только на элементах И-НЕ.

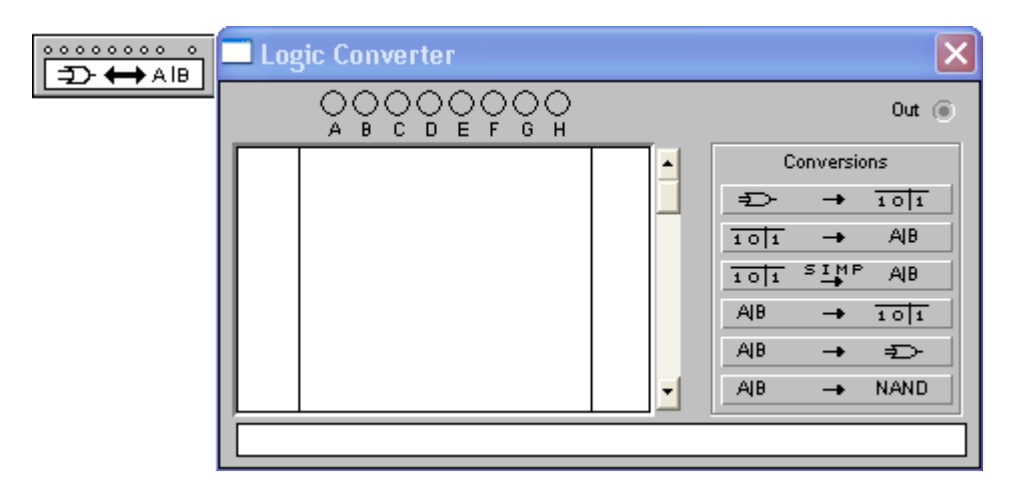

Рис. 29. Две формы отображения логического преобразователя.

При анализе логической схемы ее входы подключаются к входам логического преобразователя A, B, C, D, E, F, G, H (не более 8 входов), а выход к клемме Out. Нажатие на клавишу → → <sup>тојт</sup> приводит к появлению в окне прибора таблицы истинности для анализируемой схемы. Получение логической функции по заданной таблице истинности выполняется следующим образом: при активизации нажатием мышки нескольких входов конвертера, в его окне автоматически формируются все возможные комбинации входных сигналов, столбец выходных значений можно редактировать, после введения этих значений достаточно нажать клавишу  $\frac{1}{101}$   $\rightarrow$  AB или  $\frac{1}{101}$   $\frac{1}{101}$   $\frac{1}{101}$   $\frac{1}{101}$  и в нижнем поле прибора будет выведена соответствующая логическая функция. Операция получения таблицы истинности из логической функции или схемной реализации этой функции выполняется записью логической функции в нижнее поле прибора и нажатием соответствующей управляющей клавиши. Схема, реализующая логическую функцию, выдается на рабочее поле программы, таблица истинности - в окно прибора. Для записи логического отрицания используется символ одинарной кавычки - А', логического сложения - знак суммы, знака логического умножения нет, просто запись двух логических переменных друг за другом означает операцию логического умножения - АВ.

33

## **Моделирование электронных схем в EWB**

Исследуемая схема собирается на рабочем поле с использованием мыши и клавиатуры. При построении и редактировании схем выполняются операции выбора элемента из соответствующей панели, перетаскивание его на рабочее поле, соединение с другими элементами. При необходимости можно выполнить поворот элемента на 90˚ командой Rotate в контекстном меню или нажатием горячих клавиш Ctrl + R (элемент должен быть выделен, выделенный элемент отображается красным цветом). Задание свойств и параметров элемента выполняется через меню Circuit/Component Properties, выбором команды Component Properties в контекстном меню, появляющемся при наведении указателя мышки на элемент и нажатии правой клавиши, или двойным щелчком левой клавишей мышки на элементе. Все указанные способы приводят к открытию окна установки свойств элемента. Свойства имеют не только элементы цепей, но и соединительные проводники, для них можно задавать, например, цвет. Это можно сделать, выделив проводник щелчком мышки (он отображается при этом более жирной линией) и выполнив команду меню Circuit/Component Properties или вызвать нажатием правой клавиши мышки контекстное меню и выбрать в нем команду Wire Properties. Если задать цвет для проводника, подключенного к входу осциллографа, осциллограмма будет иметь цвет, установленный для проводника.

При создании схемы EWB автоматически нумерует узлы (Nodes), образующиеся в точках соединения элементов. Каждому элементу может быть присвоен персональный идентификатор (Reference ID) с помощью заполнения поля Label в окне свойств элемента. Номера узлов и персональные идентификаторы элементов по-умолчанию скрыты. Отобразить их можно, выполнив команду Circuit/Schematic Options/ShowHide и установив флажки Show reference ID и Show nodes в появившемся окне.

После построения схемы и подключения приборов анализ работы схемы начинается после нажатия выключателя в правом верхнем углу окна программы

34

или комбинации горячих клавиш Ctrl+G (при этом в строке состояния внизу экрана показываются моменты схемного времени). Повторное нажатие выключателя или комбинации горячих клавиш Ctrl+T прекращает работу схемы.

Сделать паузу можно нажатием клавиши F9 на клавиатуре или нажатием клавиши Pause, расположенную под выключателем. Повторное нажатие F9 (или клавиши Pause) возобновляет работу схемы.

Выделение и перемещение может выполняться сразу для группы элементов, для этого нужно разместив указатель мышки в стороне от схемы нажать левую клавишу и протянуть указатель. На экране отображается прямоугольная область, после отпускания клавиши мышки все элементы, попавшие в нее, оказываются выделенными. Группу элементов можно перетаскивать (соединения при этом сохраняются), удалять, копировать. Снять выделение можно щелчком мыши в любой точке рабочего поля.

# **Лабораторная работа №1. Расчет электрической цепи постоянного**

#### **тока**

В данной лабораторной работе необходимо рассчитать суммарное сопротивление простой электрической цепи, состоящей из 8 резисторов. При расчете используются выражения для последовательного:

$$
R_{\text{offu}} = R_1 + R_2 \,,\tag{1}
$$

и параллельного:

$$
\frac{1}{R_{\text{ofm}}} = \frac{1}{R_1} + \frac{1}{R_2}, R_{\text{ofm}} = \frac{R_1 \cdot R_2}{R_1 + R_2}
$$
(2)

соединения сопротивлений. Результат расчета проверяется в программе EWB, подключением к исследуемой схеме мультиметра в режиме измерения сопротивления.

#### **Варианты заданий**

Принципиальные схемы для расчета приведены в таблице 1, варианты заданий и номинальные значения сопротивлений в таблице 2.

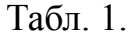

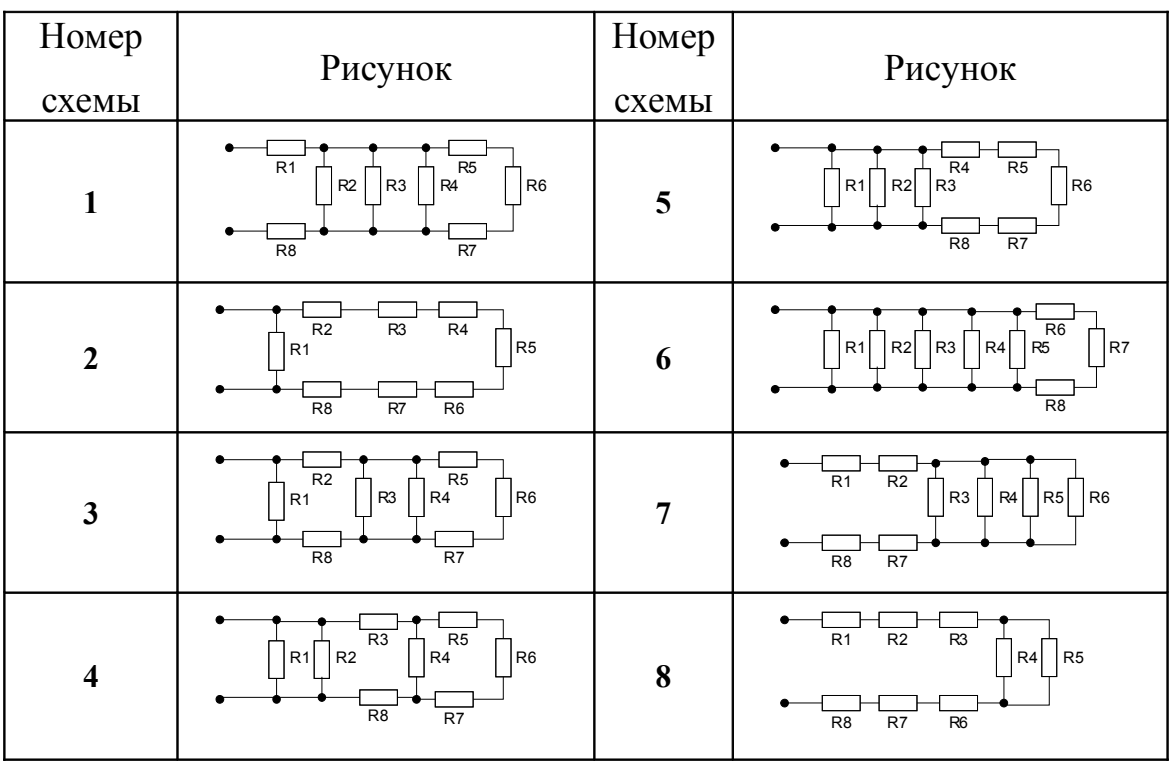

Табл. 2.

| Ba-                                             |                | Номинальное значение сопротивления, Ом |                |                          |                |                |                |                 |                          |  |
|-------------------------------------------------|----------------|----------------------------------------|----------------|--------------------------|----------------|----------------|----------------|-----------------|--------------------------|--|
| $\mathbf{p}$ <sub><math>\mathbf{H}</math></sub> | Cxe-           |                                        |                |                          |                |                |                |                 |                          |  |
|                                                 | Ma             | R1                                     | R <sub>2</sub> | R <sub>3</sub>           | R <sub>4</sub> | R <sub>5</sub> | <b>R6</b>      | R7              | R <sub>8</sub>           |  |
| ант                                             |                |                                        |                |                          |                |                |                |                 |                          |  |
| $\mathbf{1}$                                    | $\mathbf{1}$   | 5                                      | 5              | 10                       | 15             | 25             | 10             | 10              | $\overline{7}$           |  |
| $\overline{2}$                                  | $\overline{2}$ | 50                                     | $\overline{7}$ | 5                        | 5              | 1000           | 500            | 10              | 10                       |  |
| $\overline{3}$                                  | $\overline{3}$ | 1000                                   | 1000           | $\overline{7}$           | $\overline{7}$ | 100            | 10             | 5               | 5                        |  |
| $\overline{4}$                                  | $\overline{4}$ | $\overline{7}$                         | 70             | 170                      | 15             | 5              | 5              | $\overline{5}$  | $\overline{8}$           |  |
| 5                                               | 5              | 1500                                   | 1000           | 20                       | 250            | 20             | 50             | 75              | 1000                     |  |
| 6                                               | 6              | 75                                     | 75             | 75                       | 150            | 5              | 10             | 5               | 8                        |  |
| $\overline{7}$                                  | $\overline{7}$ | 600                                    | 750            | 150                      | 10             | 5              | 5              | 8               | 8                        |  |
| 8                                               | 8              | 200                                    | 200            | 400                      | 5              | 1500           | 10             | 1500            | 100                      |  |
| 9                                               | $\mathbf{1}$   | 10                                     | 8              | 75                       | 75             | 10             | 8              | 50              | 10                       |  |
| 10                                              | $\overline{2}$ | 200                                    | 200            | 400                      | 5              | 1500           | 10             | 1500            | 100                      |  |
| 11                                              | $\overline{3}$ | 1500                                   | 1000           | 20                       | 250            | 20             | 50             | 75              | 1000                     |  |
| 12                                              | $\overline{4}$ | 20                                     | 30             | 5                        | $\overline{7}$ | 8              | 50             | 50              | 100                      |  |
| 13                                              | 5              | 5                                      | 5              | 10                       | 15             | 25             | 10             | 10              | $\overline{7}$           |  |
| 14                                              | 6              | 50                                     | $\overline{7}$ | 5                        | 5              | 1000           | 500            | 10              | 10                       |  |
| 15                                              | 7              | 1000                                   | 1000           | $\overline{7}$           | $\overline{7}$ | 100            | 10             | $5\overline{)}$ | 5                        |  |
| 16                                              | 8              | 20                                     | 20             | 120                      | 100            | 50             | 75             | 75              | 75                       |  |
| 17                                              | $\mathbf{1}$   | 100                                    | 1000           | 300                      | 30             | 30             | 5              | 15              | 8                        |  |
| 18                                              | $\overline{2}$ | 10                                     | $\overline{7}$ | $\overline{7}$           | 5              | 15             | 100            | 10              | 10                       |  |
| 19                                              | 3              | 50                                     | $\overline{7}$ | 5                        | 5              | 1000           | 500            | 10              | 10                       |  |
| 20                                              | $\overline{4}$ | 10                                     | 8              | 75                       | 75             | 10             | 8              | 50              | 10                       |  |
| 21                                              | 5              | 600                                    | 750            | 150                      | 10             | 5              | 5              | 8               | 8                        |  |
| 22                                              | 6              | 300                                    | 30             | 30                       | 100            | 100            | 120            | 10              | 120                      |  |
| 23                                              | $\overline{7}$ | 10                                     | 30             | 30                       | 120            | 150            | $\overline{7}$ | 5               | 5                        |  |
| 24                                              | 8              | 5 <sup>5</sup>                         | 10             | 10                       | 70             | 50             | 10             | 5               | $\overline{\mathcal{L}}$ |  |
| 25                                              | $\mathbf{1}$   | 300                                    | 30             | 30                       | 100            | 100            | 120            | 10              | 120                      |  |
| 26                                              | $\overline{2}$ | 150                                    | 10             | 10                       | 15             | 150            | 500            | 50              | 10                       |  |
| 27                                              | $\overline{3}$ | 500                                    | 100            | 200                      | 250            | 50             | 50             | 75              | 100                      |  |
| 28                                              | $\overline{4}$ | 100                                    | 50             | 15                       | 10             | 5              | 5              | 100             | 20                       |  |
| 29                                              | 5              | 5                                      | 7              | $\overline{\mathcal{L}}$ | 10             | 10             | 50             | 15              | 10                       |  |
| 30                                              | 6              | 2000                                   | 500            | 300                      | 1500           | 250            | 1500           | 500             | 300                      |  |

## Ход выполнения работы

1. Определить исходные данные для расчета: схема соединений, номиналы резисторов;

2. Выполнить расчет с использованием формул преобразования, правильно определяя вид соединения (параллельное или последовательное). Критерием определения вида соединения служит не параллельное или последовательное расположение резисторов, а наличие или отсутствие разветвлений при протекании тока;

3. Собрать исследуемую схему в программе EWB, задав необходимые параметры входящим в схему резисторам. Окно свойств резистора (рис. 30)

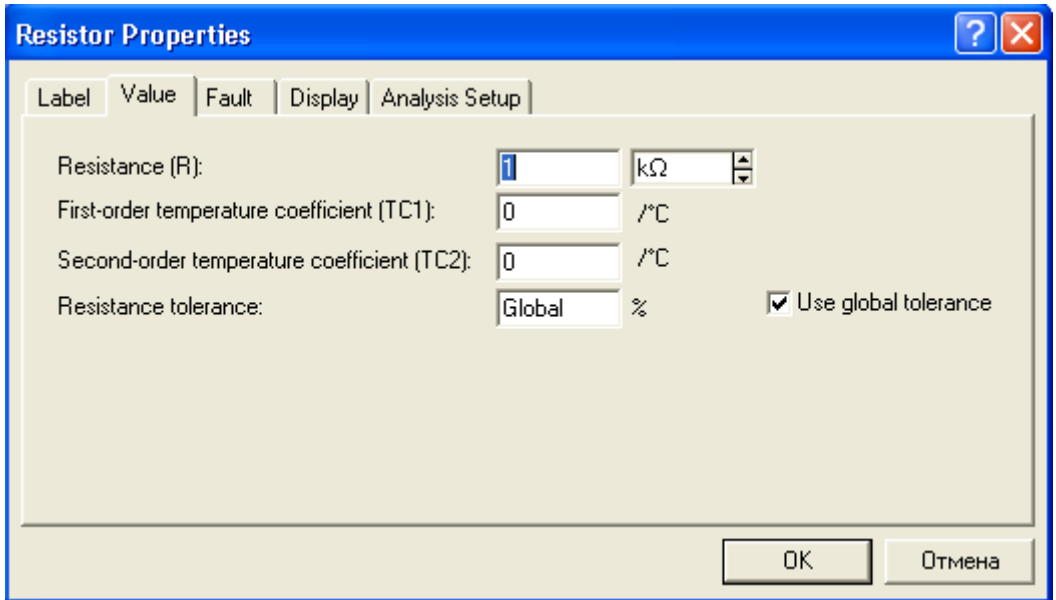

Рис. 30. Окно свойств резистора.

появляется при двойном шелчке левой клавишей мышки на выбранном резисторе или при выборе из контекстного меню (вызывается нажатием правой клавиши мышки при установке указателя на элемент) строки Component Properties... В этом окне пять закладок: Label (Надпись), Value (Значение), Fault (Неисправность), Display (Отображение), Analysis Setup (Настройка моделирования), из которых используются только закладки Label - здесь вводится обозначение резистора R1, R2 и т.п., и Value - здесь устанавливается величина сопротивления. Строка Resistance Tolerance на закладке Value означает точность задания сопротивления резистора, если установлен флажок Use global tolerance, то в этой строке отображается значение Global и используются общие настройки точности, установленные в меню Analysis Option/Global. Сняв указанный флажок, можно задать точность определения сопротивления в процентах, как это делается для реальных резисторов;

4. Добавить на рабочее поле мультиметр, перевести его в режим измерения сопротивлений, убедиться, что мультиметр установлен в режим постоянного тока, выполнить измерение сопротивления;

5. Занести результаты расчета и измерений в таблицу 3.

Табл. 3

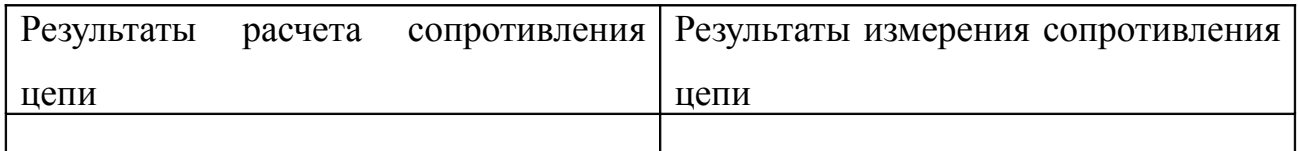

### **Контрольные вопросы**

- 1. Какие величины могут быть измерены мультиметром в программе EWB.
- 2. Как выполнить поворот элемента в программе EWB.
- 3. Сколько соединений в программе EWB можно подвести к одному соединяющему узлу.
- 4. Каким образом изменяется номинальное значение сопротивления резистора, какие еще параметры резистора могут быть заданы.
- 5. Можно ли указать на схеме обозначения резисторов R1, R2, .. и т.д., как это сделать.
- 6. Если бы вам пришлось создать собственный элемент, выполняющий функции омметра, какие элементы EWB вы могли бы использовать.
- 7. Как влияют характеристики прибора на результат измерения.
- 8. При измерении сопротивления мультиметром в цепи создается некоторый ток, влияет ли величина этого тока на результат измерения.

# **Лабораторная работа №2. Исследование разветвленной электрической цепи**

В данной лабораторной работе разветвленная электрическая цепь постоянного тока исследуется с использованием первого и второго законов Кирхгофа. Для расчета разветвленной электрической цепи существенное значение имеет число ветвей и узлов в цепи.

*Ветвью электрической цепи называется участок, состоящий только из последовательно соединенных элементов.*

Вдоль ветви протекает неизменный ток, ветвь соединяет два узла.

*Узлом электрической цепи называется точка соединения нескольких ветвей, в которой происходит разветвление тока.*

В программе EWB понятие «узел» имеет другой смысл, – это любая точка схемы, имеющая потенциал, отличный от нуля и от потенциала других узлов. Так, одна ветвь в соответствии с теорией электрических цепей не имеет узлов, тогда как в программе EWB на одной ветви может быть несколько узлов (рис. 31).

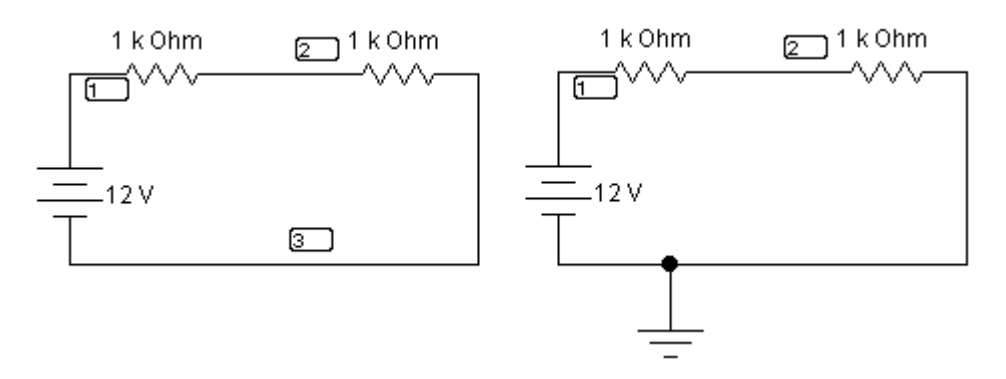

Рис. 31. Пример понятия «узел» в программе EWB.

На рис. 31 слева показано, что в незаземленной цепи программа определяет три узла с разными потенциалами, заземленный участок узлом не считается, – рис. 31 справа. С точки зрения теории электрических цепей узел в приведенной схеме существует как раз на рис. 31 справа, в точке подключения заземления.

При обходе по соединенным в узлах ветвям можно получить замкнутый контур.

Замкнутый контур представляет собой замкнутый путь, проходяший по нескольким ветвям, при этом каждый узел в рассматриваемом контуре встречается не более одного раза.

Первый закон Кирхгофа применяется к узлам и формулируется следующим образом:

#### Алгебраическая сумма токов в узле равна нулю

$$
\sum I = 0 \tag{3}
$$

Алгебраической сумма называется потому, что должно быть учтено направление тока по отношению к узлу. Все токи, направленные к узлу входят в сумму с одним знаком, а направленные от узла – с противоположным. Первый закон Кирхгофа может быть сформулирован иначе:

> Сумма токов, втекающих в узел, равна сумме токов вытекающих из узла:

$$
\sum I_{\text{bx}} = \sum I_{\text{bhx}} \tag{4}
$$

Физический смысл первого закона Кирхгофа заключается в том, что в узлах электрической цепи не может происходить накопление заряда.

Второй закон Кирхгофа применяется к замкнутым контурам электрической цепи и формулируется следующим образом:

# В любом замкнутом контуре алгебраическая сумма напряжений на элементах контура равна сумме ЭДС в этом контуре

$$
\sum U = \sum E \tag{5}
$$

В данном определении также подчеркивается, что сумма должна быть алгебраическая, это значит необходимо учесть знаки входящих в сумму напряжений и ЭДС. В замкнутом контуре ток может протекать только в одном направлении, поэтому должно быть выбрано направление протекания тока. После этого выполняется обход контура в выбранном направлении и падение напряжения на элементе или ЭДС источника считаются положительными, если ток через элемент или ЭДС совпадает с направлением обхода. В противном случае соответствующие напряжения и ЭДС суммируются с обратным знаком.

На основании законов Кирхгофа составляются уравнения для неизвестных токов в ветвях. Система полученных уравнений линейна, ее решение позволяет найти неизвестные токи в ветвях цепи. Результат расчета может быть проверен в программе EWB, подключением амперметров в разрыв соответствующих ветвей.

#### **Варианты заданий**

Принципиальные схемы для расчета приведены в таблице 4, варианты заданий и номинальные значения сопротивлений и ЭДС источников в таблице 5.

Табл. 4.

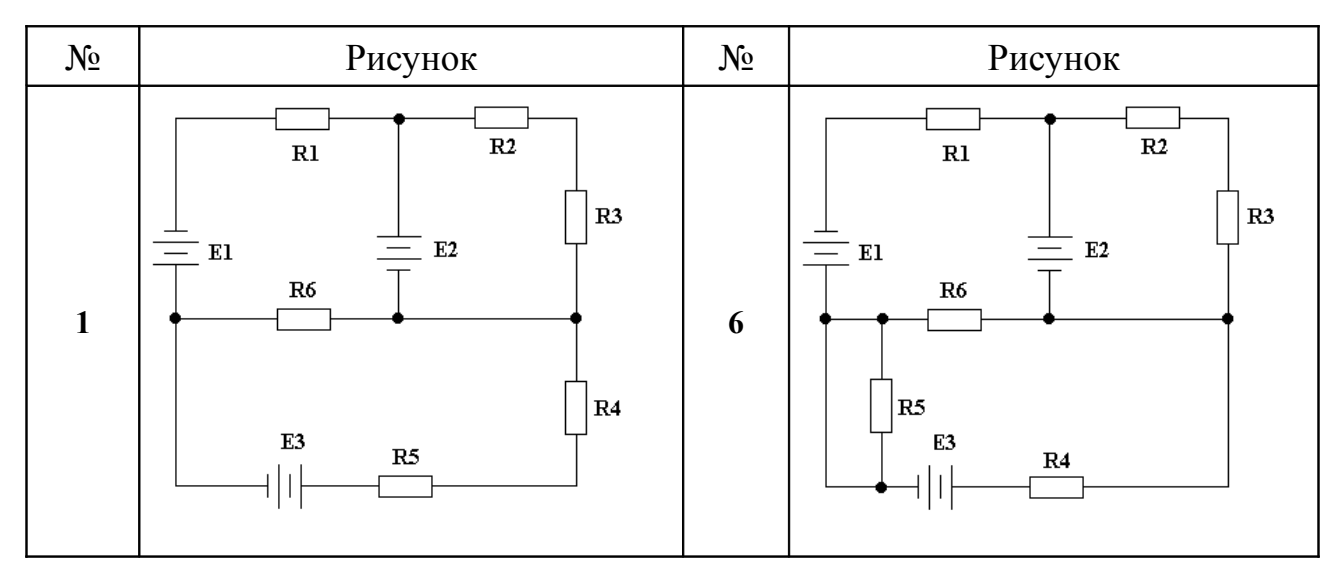

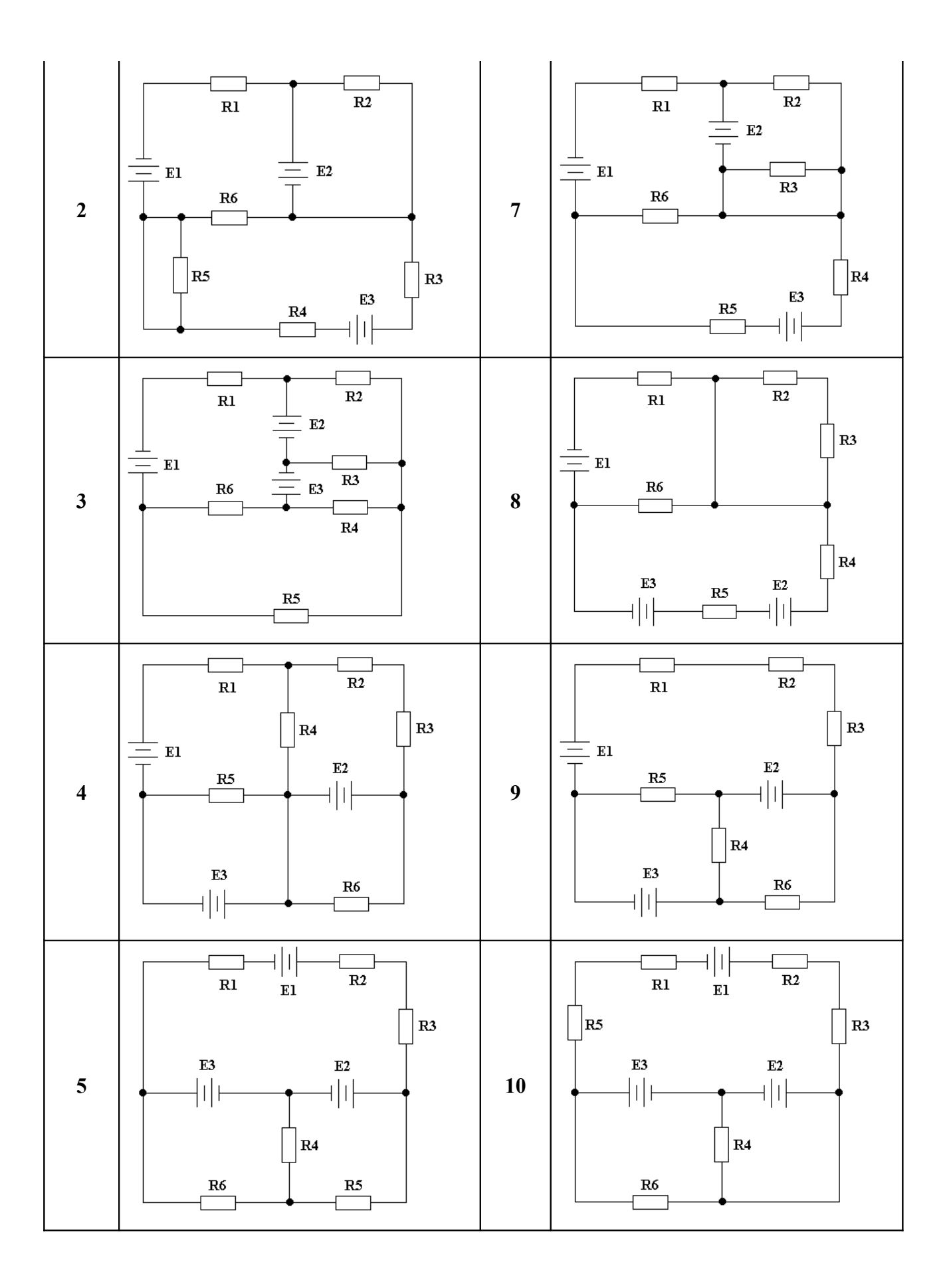

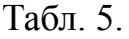

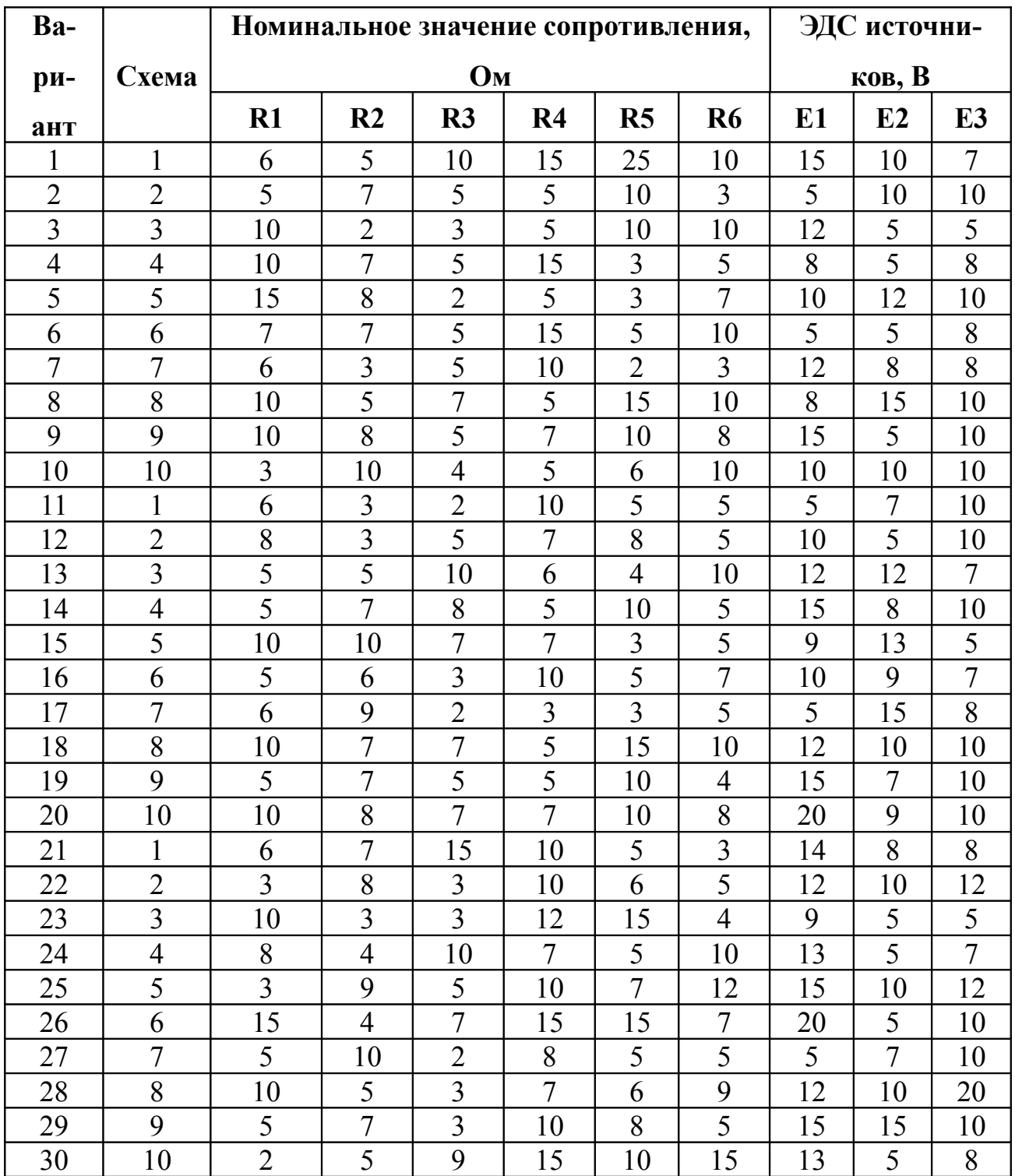

## Ход выполнения работы

- 1. Во вводной части сформулировать используемые теоретические закономерности;
- 2. Определить исходные данные для расчета: схему соединений, номиналы резисторов и ЭДС источников;
- 3. Ввести в схему условные обозначения узлов, контуров. Задать направление протекания токов и обхода контуров (направления можно выбрать произвольно), начертить схему с указанными обозначениями;
- 4. Составить систему уравнений по первому и второму законам Кирхгофа;
- 5. Привести систему уравнений к стандартному виду, включив в каждое уравнение все неизвестные, избавившись от линейно зависимых уравнений:
- 6. Выбрать способ решения системы уравнений, выполнить решение, руководствуясь выбранным способом, ход решения со всеми ключевыми преобразованиями и пояснениями привести в отчете;
- 7. Если для некоторых токов получены отрицательные значения, начертить новую схему с исправленными направлениями токов;
- 8. Выполнить проверку решения подстановкой найденных неизвестных в исходные уравнения, в случае невыполнения условий проверки, повторить расчет и найти ошибку;
- 9. Собрать схему цепи в ЕWB. Измерить искомые токи с помощью включения амперметров в каждую ветвь исследуемой цепи;
- 10. Занести результаты расчета и измерений в отчет в виде таблицы 6;
- 11. Привести в отчете список использованной в ходе работы дополнительной литературы, если такой литературой пользовались.

Табл. 6.

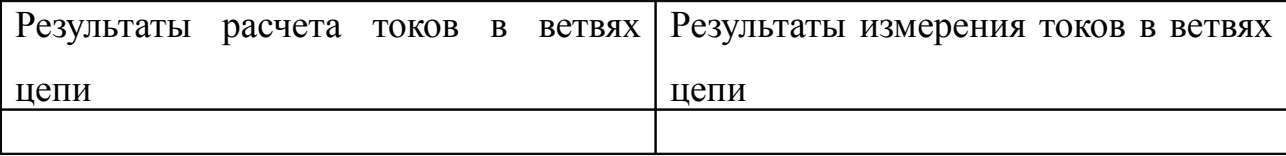

#### Контрольные вопросы

- 1. Какими способами можно соединить два источника тока, поясните как определяется результирующая ЭДС для каждого способа соединения.
- 2. Существует ли в разветвленной электрической цепи, содержащей несколько источников тока, точка, имеющая самый низкий потенциал, как ее определить.
- 3. В чем причина протекания тока в том или другом направлении.
- 4. Что такое электрический ток, какие условия необходимо выполнить для того, чтобы создать ток.
- 5. Что такое электрический потенциал.
- 6. Что такое ЭДС, как она связана (или не связана) с напряжением.
- 7. Можно ли измерить внутреннее сопротивление источника тока, как это сделать.
- 8. Как определить потенциал произвольной точки в разветвленной электрической цепи, содержащей несколько источников тока.
- 9. Одна из ветвей электрической цепи образована проводником без какихлибо элементов, на которых возможно падение напряжения. Будут ли узлы, соединенные этой ветвью иметь одинаковый потенциал, какие возможны варианты.
- 10. Одна из ветвей электрической цепи содержит источник тока с ЭДС 10 В. но ток в этой ветви не протекает, как это можно объяснить и нет ли ошибки в определении величины тока.
- 11. Чем определяется количество точек в электрической цепи, имеющих потенциал, отличный от потенциала других точек.
- 12. Как направлены силовые линии электрического поля внутри проводника, чем объяснить тот факт, что заряды движутся строго вдоль проводника, даже если он причудливо изогнут.

# **Лабораторная работа №3. Анализ электрических цепей переменного тока**

В данной лабораторной работе выполняется анализ двух простых электрических цепей переменного тока, содержащих реактивные элементы.

**Для первой цепи** выполняется вычисление общего сопротивления цепи, рассчитывается амплитудное значение тока, создаваемое источником переменного напряжения, затем, с помощью осциллографа определяется результирующий сдвиг фаз между током и напряжением в исследуемой цепи.

Переменное напряжение, создаваемое источником переменного тока изменяется по гармоническому закону:

$$
U(t) = U_m \cos(\omega t + \varphi) \tag{6}
$$

где  $U_m$  – амплитудное значение напряжения,  $\omega$  – круговая частота,  $\varphi$  – начальная фаза. На шкалах приборов и обозначениях источников переменного напряжения показывается действующее значение переменного напряжения - величина постоянного напряжения, оказывающего такое же действие на элементы электрической цепи, как и переменное напряжение. На самом деле оценивается не произвольное действие, а только выделение мощности на сопротивлениях, т.е. активных элементах в цепи. Если построить график выделяемой на элементах цепи активной мощности для переменного напряжения и вызываемого им тока, проинтегрировать его по времени и определить среднее значение напряжения, то это и будет величина действующего напряжения. Для синусоидального переменного напряжения эта величина связана с амплитудным значением напряжения простой зависимостью – действующее напряжение меньше амплитудного в  $\sqrt{2}$  раз.

Реактивные элементы обладают особым типом сопротивления – реактивным сопротивлением. Это сопротивление вызвано тем, что при протекании переменного тока в реактивных элементах в определенные моменты времени накапливается энергия и они периодически сами выступают в роли источников тока, противодействуя источнику, изначально создающему переменный ток в цепи. Ток через конденсатор определяется выражением:

$$
I_c = C \frac{dU(t)}{dt} \,. \tag{7}
$$

А напряжение на катушке индуктивности описывается выражением:

$$
U_{L} = L \frac{dI(t)}{dt} \,. \tag{8}
$$

Анализируя выражения (7, 8) можно увидеть, что ток и напряжение на реактивных элементах сдвинуты по фазе друг относительно друга на четверть периода. Характер сдвига зависит от типа реактивного элемента: на конденсаторе напряжение отстает от тока, а на катушке индуктивности оно опережает ток. Сдвиг тока относительно напряжения в реактивных элементах приводит к тому, что мощность в них не выделяется и они не нагреваются при протекании тока.

Сопротивление реактивных элементов зависит не только от величины индуктивности или емкости, но и от частоты протекающего переменного тока:

$$
X_C = \frac{1}{\omega C}, \ X_L = \omega L \ . \tag{9}
$$

Из-за относительного сдвига тока и напряжения на реактивных элементах, суммирование реактивного сопротивления с активным выполняется геометрически: сумма представляет собой длину гипотенузы в прямоугольном треугольнике, длину катетов которого задают величины активного и реактивного сопротивлений:

$$
R_{\text{o6m}} = \sqrt{R^2 + (X_L - X_C)^2} \tag{10}
$$

Определение общего сопротивления цепи, содержащей реактивные элементы начинается с нахождения суммарной реактивной составляющей. В электрической цепи с реактивными элементами всегда преобладает то или другое реактивное сопротивление, т.к. индуктивное и емкостное сопротивления противоположны по характеру действия и при включении в цепь реактивных элементов обоих типов, они частично или полность компенсируют друг друга, поэтому сопротивления индуктивности и емкости имеют разный знак:  $X_L - X_C$ . Так как результат разности возводится в квадрат, не имеет значения, какое из сопротивлений имеет отрицательный знак, а какое положительный. В случае точной взаимной компенсации этих сопротивлений электрическая цепь становится чисто активной. После определения реактивной составляющей общее сопротивление находится по формуле (10). Затем определяется амплитудное значение напряжения:

$$
U_m = U_{\rho} \cdot \sqrt{2} \tag{11}
$$

Амплитудное значение тока находится с использованием закона Ома:

$$
I_m = \frac{U_m}{R_{\text{ofm}}} \tag{12}
$$

Расчетные вычисления с подробным комментарием заносятся в отчет по лабораторной работе. Для определения фазового сдвига напряжения после прохождения цепи (относительно напряжения источника) используется виртуальные инструменты программы EWB. Необходимо снять зависимости изменения напряжения во времени непосредственно на источнике переменного напряжения и после цепочки последовательно включенных элементов. Определить временной сдвиг двух переменных напряжений можно задав на них точки с одинаковой фазой и измерив «расстояние» между ними в единицах времени. Это могут быть, например, точки максимума напряжения (или точки перехода через нулевое значение) на этих двух кривых. После получения фазового сдвига в секундах, его несложно выразить в угловых единицах, используя соотношения для длительности периода колебания:

$$
\tau = \frac{1}{f},\tag{13}
$$

где  $f$  – частота колебаний в Гц, и угловой меры периода:

$$
T = 2\pi \text{ }p a \partial = 360^{\circ} \tag{14}
$$

Выполняются измерения с помощью осциллографа. Однако, электрическая цепь подключается к заземленному выводу источника напряжения, поэтому в точке, следующей за последним элементом в цепи, напряжение всегда равно нулю.

Чтобы получить сигнал напряжения после прохождения цепи нужно добавить в схему малое сопротивление (1 Ом) или воспользоваться управляемым источни-

ком напряжения  $\overline{\mathfrak{g}}^{\diamondsuit}$  (источник напряжения, управляемый током), установив его после последнего элемента в цепи и перед заземленным выводом источника. Это не изменит общую величину протекающего тока. Подключив осциллограф к указанным точкам электрической цепи (фазный вывод генератора и точка после последнего элемента цепи), необходимо запустить процесс моделирования, переключив осциллограф в режим Expand. Используя временные метки, определяется относительный фазовый сдвиг напряжения в единицах времени и пересчитывается в градусы. Результаты расчетов и измерений заносятся в отчет в форме таблицы 7.

Табл. 7.

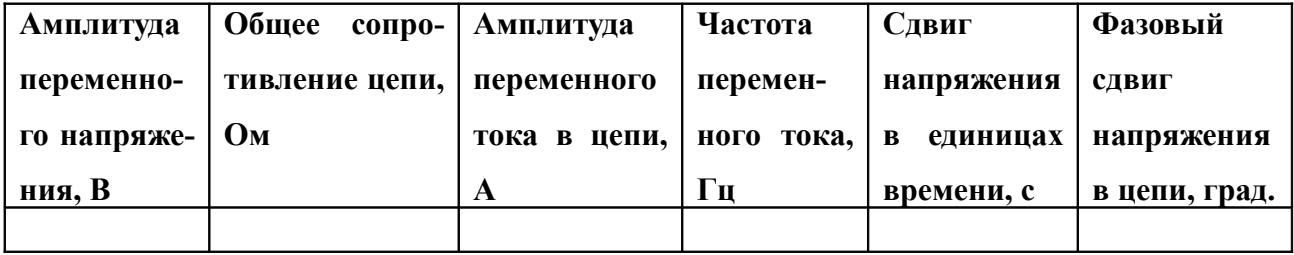

Для второй цепи выполняется расчет постоянной времени цепи по формуле:

$$
\tau = \frac{1}{RC} \,,\tag{15}
$$

На основании которого находится частота среза:

$$
2\pi \cdot f_{cp} = \frac{1}{\tau} \tag{16}
$$

Рассчитав сопротивление реактивной части цепи на частоте среза по формулам (9) определяется фазовый сдвиг по формуле:

$$
\phi = \arctg\left(\frac{X_C}{R}\right). \tag{17}
$$

В случае индуктивности  $X_c$  в числителе дроби заменяется на  $X_L$ . Знак фазо-

вого сдвига определяется типом реактивного сопротивления. Для емкостного сопротивления знак отрицательный (т.к. напряжение на емкости отстает по фазе от напряжения на активном сопротивлении), для индуктивного положительный (в этом случае отстает ток, а напряжение опережает по фазе напряжение на активном сопротивлении). Расчет с подробным комментарием выполняемых вычислений заносится в отчет по лабораторной работе. Проверка расчета выполняется выполнением частотного анализа средствами EWB. Для выполнения анализа цепи на переменном токе необходимо указать узел, для которого выполняется анализ (эта точка на схеме в задании отмечена надписью *U вых* ). После получения АЧХ и ФЧХ для исследуемой цепи необходимо определить частоту среза – частоту, на которой уровень сигнала уменьшается в  $\sqrt{2}$  раз. Если исходный уровень принять за единицу, то уровень сигнала на этой частоте составит 0,7 от исходного. Эта операция выполняется на графике АЧХ. Затем, переходя на график ФЧХ, необходимо установить указатель на ту же частоту и определить фазовый сдвиг в цепи на этой частоте. Результаты измерений заносятся в отчет в форме таблицы 8.

Табл. 8.

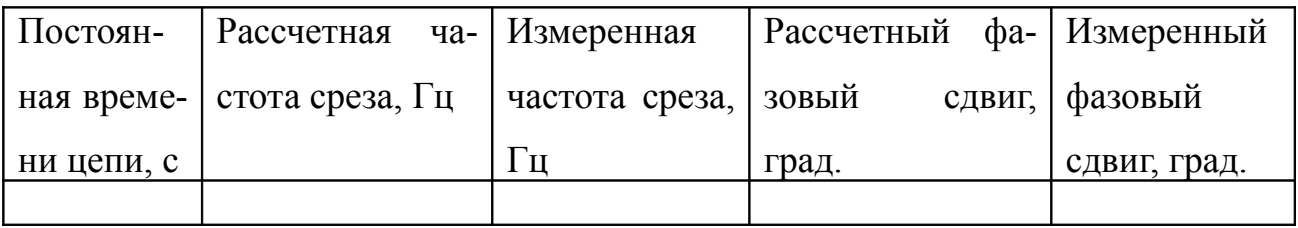

#### **Варианты заданий**

Принципиальные схемы для расчета приведены в таблице 9, варианты заданий, номинальные значения сопротивлений, емкости и индуктивности элементов, а также параметры источников переменного напряжения в таблице 10.

Табл. 9

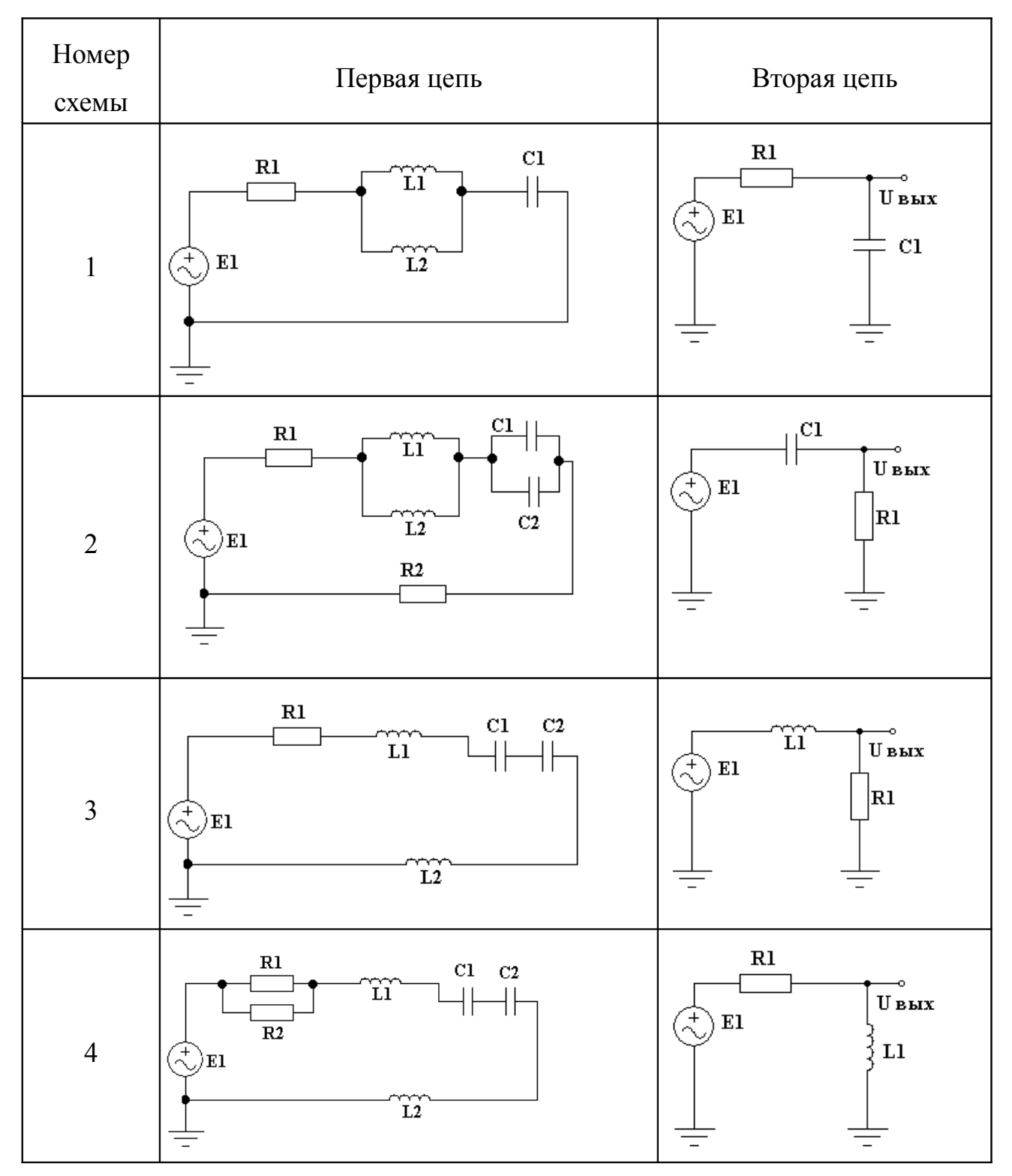

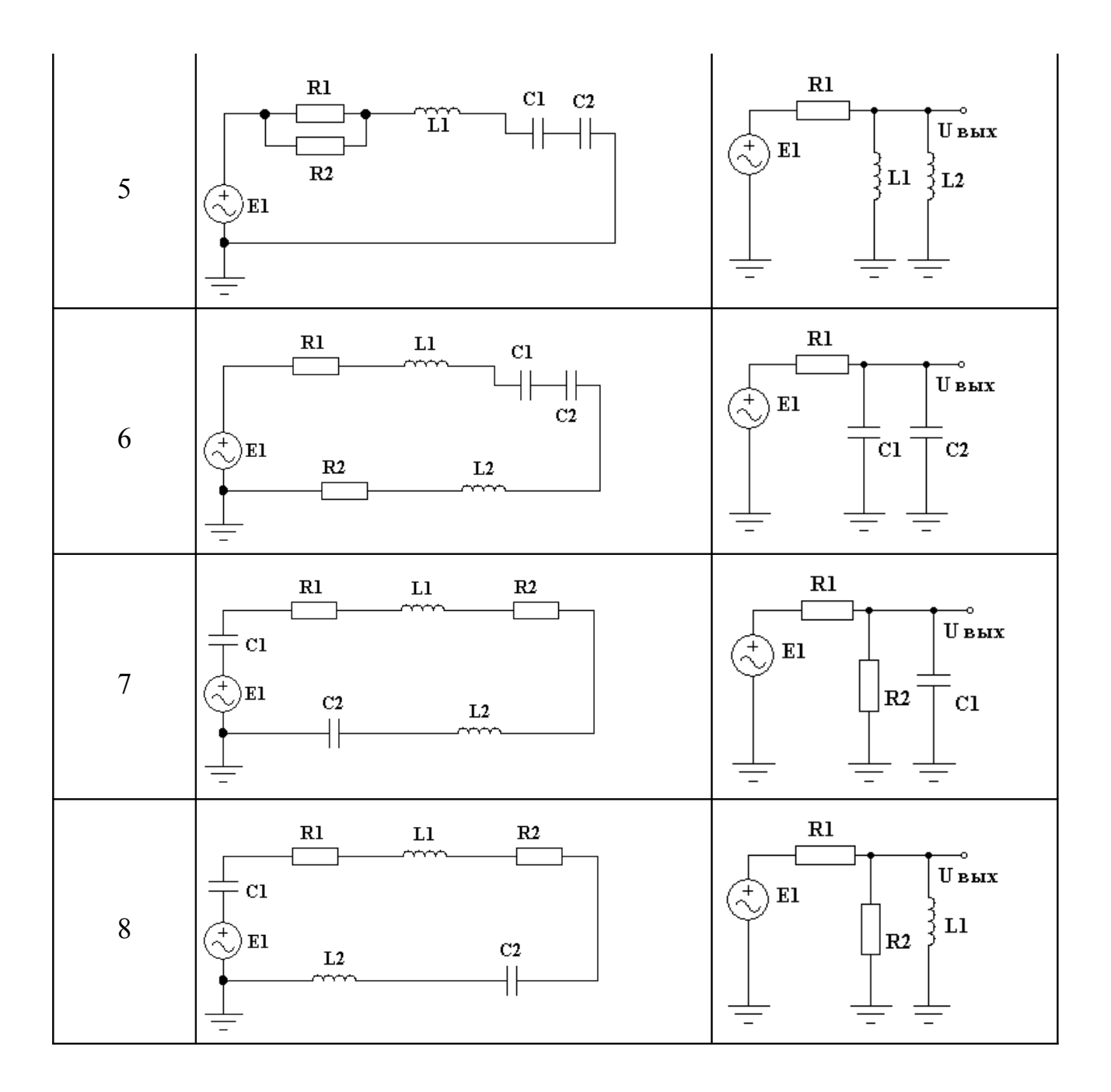

# Табл. 10.

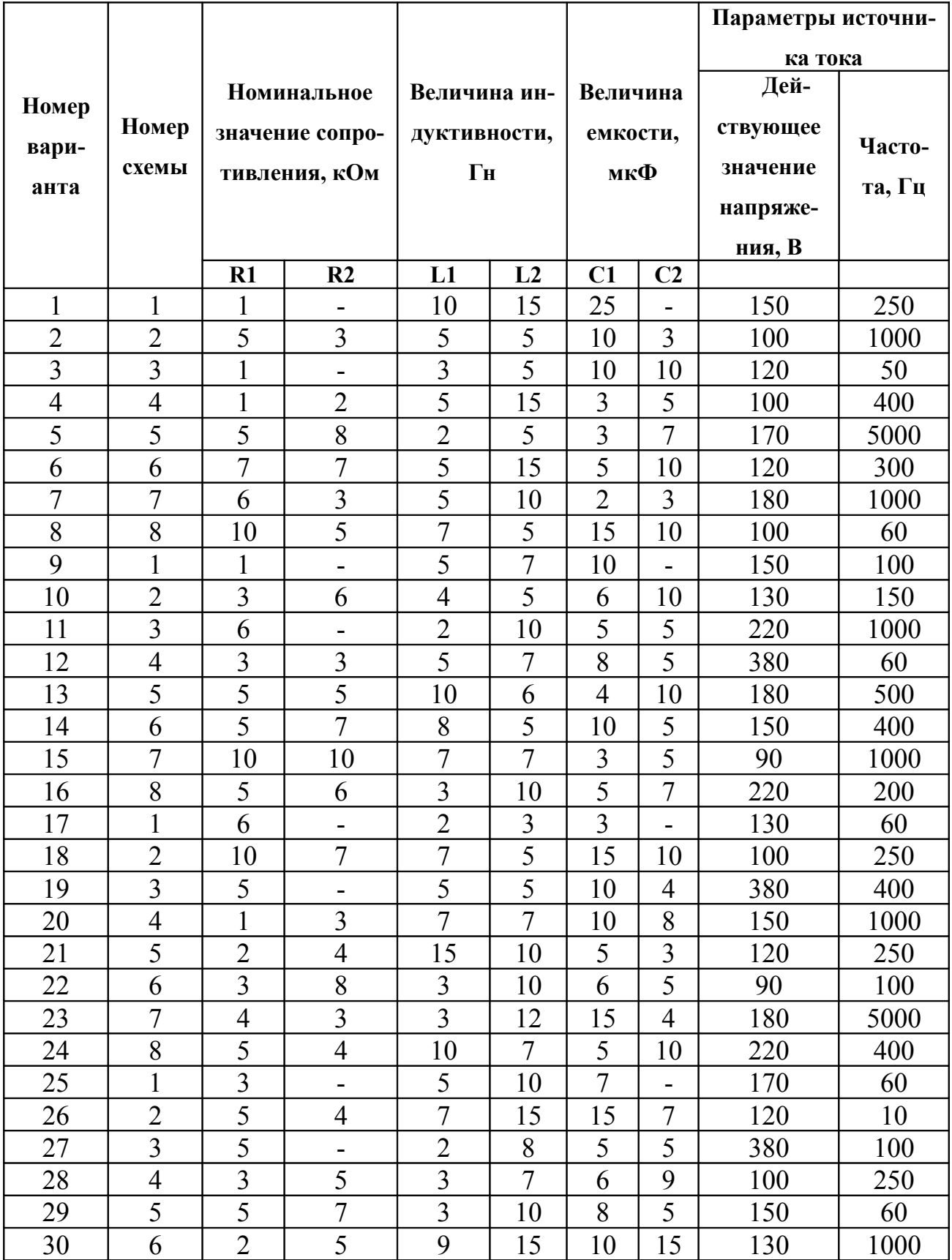

#### **Ход выполнения работы**

**1. Для первой цепи**: определяются исходные данные для расчета, схема цепи, номинальные значения резисторов, индуктивностей и емкостей, параметры источника напряжения;

2. Рассчитывается амплитудное значение напряжения, общее сопротивление цепи, амплитудное значение тока;

3. Результаты расчета заносятся в отчет в форме таблицы 7;

4. Исследуемая цепь собирается в программе EWB, в схему вводится дополнительный элемент (резистор малого сопротивления или источник напряжения, управляемый током) для получения зависимости изменения напряжения во времени после прохождения цепи;

5. К двум точкам схемы подключается осциллограф и выполняются измерения временного сдвига напряжений в этих точках;

6. Определяется относительный сдвиг напряжений в угловой мере, результаты заносятся в таблицу 7;

**7. Для второй цепи**: определяются исходные данные для расчета, схема цепи, номинальные значения резисторов, индуктивностей и емкостей, параметры источника напряжения;

8. Из параметров цепи выполняется расчет постоянной времени цепи, частоты среза, реактивное сопротивление на этой частоте и фазовый сдвиг;

9. Схема цепи собирается в программе EWB;

10. В меню программы Circuit/Schematic Options на закладке Show/Hide устанавливается флажок Show nodes (рис. 32), – в результате чего на исследуемой цепи появляются изображения номеров узлов. Окно настройки параметров отображения схем в EWB имеет пять закладок. На закладке Grid устанавливается флажок для выведения или скрытия сетки на рабочем поле, закладка Font позволяет задать параметры шрифта, которым выводятся надписи на схеме, на закладке Wiring находятся управляющие элементы, задающие правила для начертания и поведения проводников, соединяющих элементы, закладка Printing позволяет управлять параметрами схемы при выводе на печать.

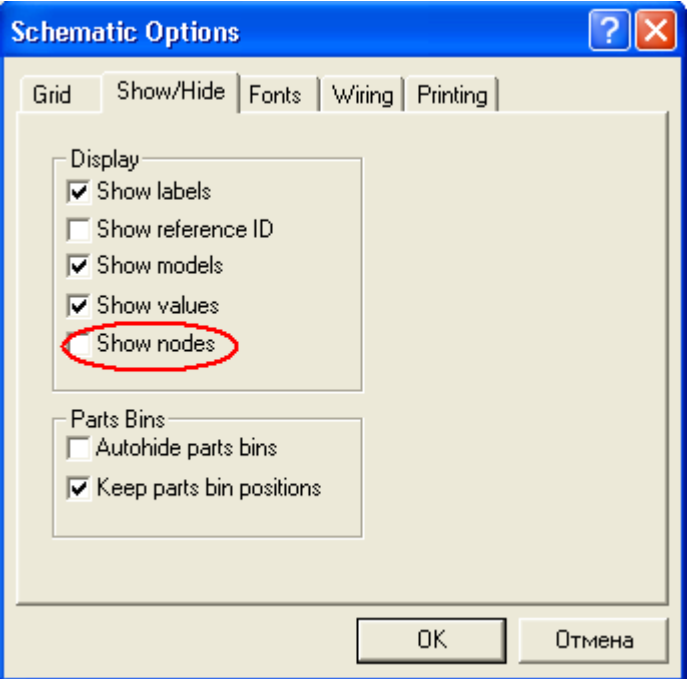

Рис. 32. Настройка параметров отображения цепи в программе EWB.

На закладке Show/Hide расположены две управляющие области: Display(управление отображением в рабочем окне программы) и Part Bins (управление отображением библиотек элементов – в программе EWB встроено большое количество библиотек элементов (или компонентов, как их иногда называют), как идеальных, так и выпускаемых серийно различными зарубежными компаниями, замечательной особенностью программы является возможность расширять библиотеку элементов, создавая собственные описания свойств для конкретного типа элемента). В области Display расположен флажок Show nodes, который необходимо установить для отображения узлов в цепи;

11. В меню Analysis выбирается команда AC Frequency (анализ на переменном токе), в появившемся окне (рис. 33) устанавливаются: начальное и конечное значение частоты для выполнения анализа (начальное значение рекомендуется сохранить без изменения – 1 Гц, а конечное уменьшить до 10 МГц), масштаб шкалы по вертикали и горизонтали (рекомендуется не изменять)

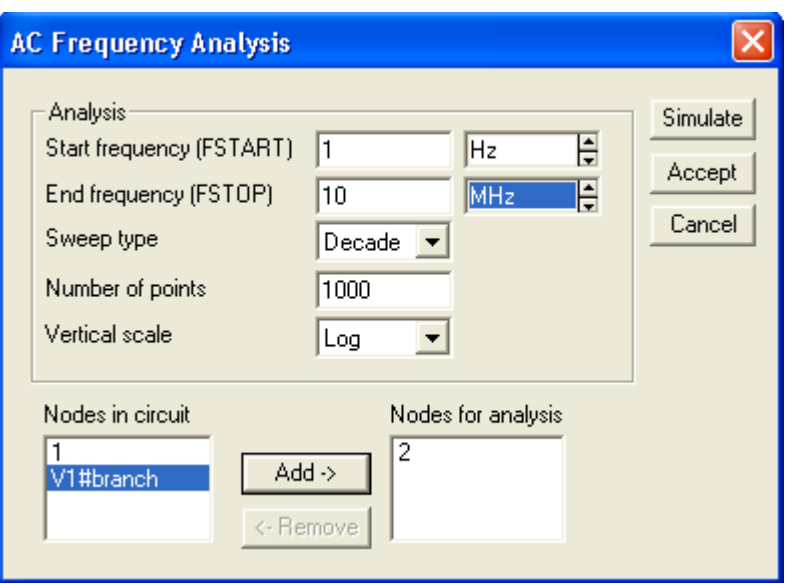

Рис. 33. Окно настройки параметров анализа цепи на переменном токе.

и число рассчитываемых точек (Number of points – по-умолчанию 100, рекомендуется увеличить до 1000).

12. В окне Nodes in circuit (узлы в цепи) выбирается необходимый узел, который затем переносится в окно Nodes for analysis клавишей Add, после чего клавишей Simulate запускается расчет АЧХ и ФЧХ цепи;

13. Результат расчета выводится в дополнительное окно Analysis Graphs (графики анализа) с закладкой AC Analysis. Если проводится несколько видов анализа, то это окно содержит несколько закладок, например, при наличии осциллографа в схеме окно Analysis Graphs всегда содержит соответствующую закладку  $-$  Oscilloscope. Графики АЧХ и ФЧХ исследуемой цепи отображаются на закладке AC Analysis один под другим, вверху график АЧХ. «Активным» при этом является только один график, под активностью понимается обработка программой данных, выводимых на этот график. Активный график отмечается красным треугольничком с левой стороны окна рис. 34;

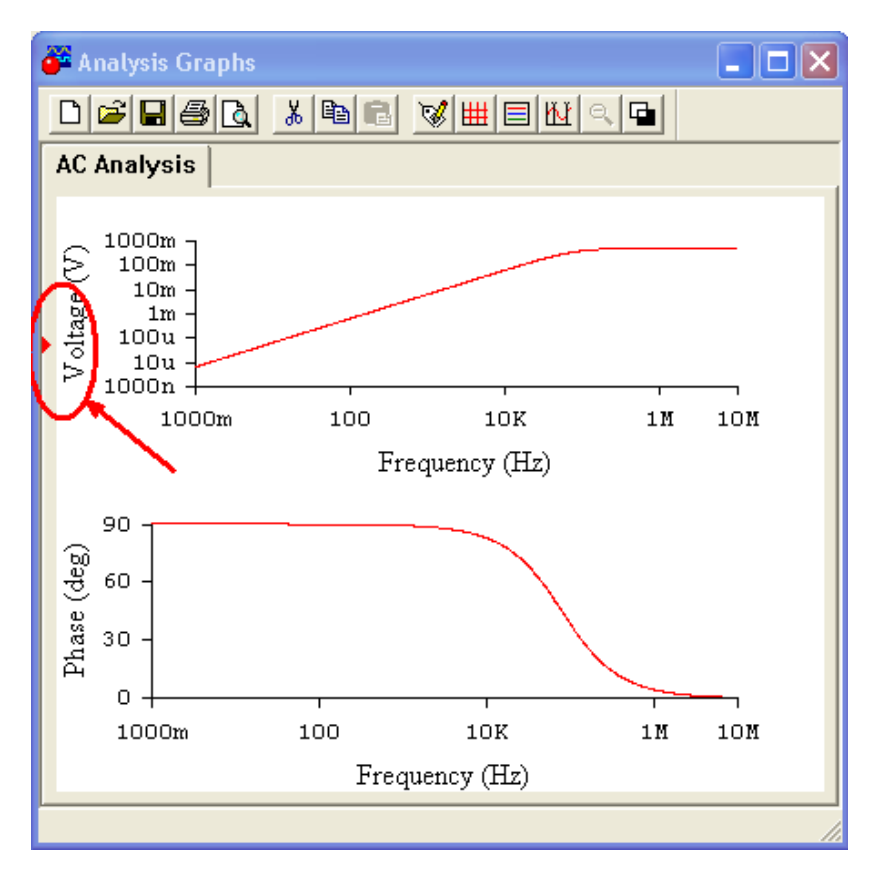

Рис. 34. Результаты частотного анализа схемы. Маленькая красная стрелка с левой стороны окна показывает, что активен график АЧХ.

С помошью управляющей кнопки  $\mathbb{H}$  на график выводится две визирных линии и таблица числовых данных. Визирные линии могут перемещаться мышкой независимо друг от друга, показания в таблице числовых данных для одной визирной линии имеют индекс 1, для другой - 2 (рис. 35). Например  $xI$  – это значение на графике по оси абсцисс (по горизонтали) в точке пересечения с первой визирной линией,  $vl -$  соответствующее значение по оси ординат (по вертикали),  $x^2$  – в точке пересечения со второй визирной линией. Кроме того, выводится разность между показаниями меток по горизонтали dx и по вертикали dy, а также обратные этим величинам значения, максимальное и минимальное значение по оси абсцисс и оси ординат. Показания отображаются в виде нормализованного числа с десятичной точкой после одного, двух или трех знаков и множите- $10^n$ , где n - показатель степени, который выводится в буквенном ЛЯ

изображении.

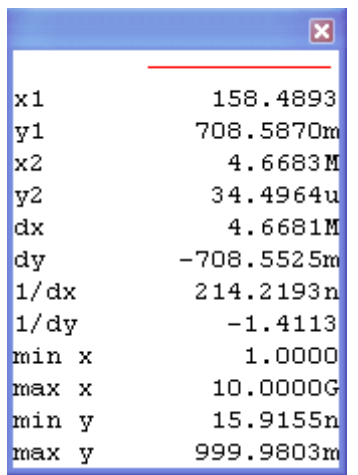

Рис. 35. Окно вывода числовых значений, полученных в ходе анализа.

Так на рис. 29 большими буквами М и G обозначены степени  $10^6$  и  $10^9$ , малыми *m*,  $\mu$  и *n* – степени  $10^{-3}$ ,  $10^{-6}$  и  $10^{-9}$ , соответственно. Отсутствие буквы означает нулевую степень, т.е. отсутствие множителя;

14. Перемещая визирную линию (любую из двух) на графике АЧХ нужно определить частоту (показания по оси абсцисс), на которой амплитуда напряжения (показания по оси ординат) составляет 0,7 от максимальной (насколько это возможно более точно);

15. Сделав щелчком мышки активным график ФЧХ, вывести на него визирные линии и, установив по оси абсцисс найденное значение частоты, определить из числовой таблицы сдвиг фаз на этой частоте (сдвиг фаз поумолчанию указывается в градусах и с учетом знака). Настроить параметры координатных осей и другие характеристики графиков можно нажав кнопку Properties (Свойства) • на панели инструментов окна Analysis Graphs или щелкнув правой клавишей мышки на соответствующем графике;

16. Результаты измерений занести в отчет в форме таблицы 8.

### Контрольные вопросы

1. Почему переменный ток проходит через конденсатор.

- 2. Чем объясняется сопротивление реактивных элементов.
- 3. Почему реактивные сопротивления конденсатора и катушки индуктивности различаются по характеру.
- 4. Как находится общее сопротивление в цепи, содержащей активное и реактивное сопротивления.
- 5. Как определить мощность, выделяемую на реактивном элементе.
- 6. Чем амплитудное значение тока или напряжения отличается от действующего значения.
- 7. Какую величину показывают приборы, выполняющие измерения переменного напряжения и тока.
- 8. Что изображается на графиках АЧХ и ФЧХ.
- 9. Можно ли в программе EWB создать элемент-прибор, показывающий величину фазового сдвига, какие элементы для этого понадобятся.
- 10. Если на реактивных элементах ток и напряжение сдвинуты относительно друг друга, значит ли это, что в разных точках электрической цепи, содержащей такие элементы, в один и тот же момент времени ток будет иметь разное значение.
- 11. Как частота тока влияет на величину реактивного сопротивления.
- 12. Поясните методику выполнения частотного анализа цепи в программе EWB.
- 13. Какие преимущества дает использование логарифмического масштаба при выводе результатов анализа на график.
- 14. Что означает понятие «узел» в программе EWB, что необходимо сделать для того, чтобы номера узлов отображались на принципиальной схеме.
- 15. Поясните что такое частота среза, как ее можно определить, зная параметры элементов цепи.

# Лабораторная работа №4. Построение электрической схемы по заданной логической функции

Многие реальные процессы могут быть описаны с помощью алгебры логики в виде логических функций. Например, бесперебойное питание какого-нибудь устройства может быть реализовано с помощью одного элемента ИЛИ. На вход этого элемента (рис. 36) поступает питание с основного и резервного источников, а его выход обеспечивает наше устройство питанием при любых перебоях основного источника.

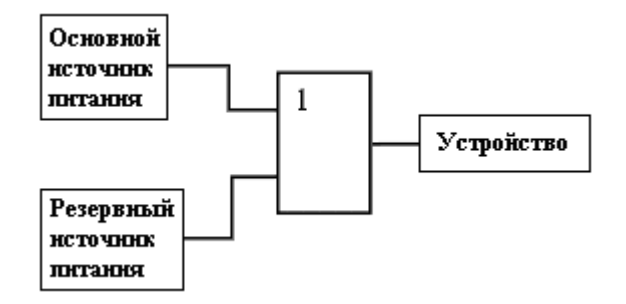

Рис. 36. Пример использования логического элемента для решения задачи автоматического подключения резервного питания.

Более сложные логические функции, выполняющие управление технологическими процессами, автоматизирующие многократно повторяемые, трудоемкие операции, также могут быть реализованы, конечно с использованием много большего числа логических элементов, связанных друг с другом определенным образом. При этом скорость работы логических устройств гораздо выше, чем устройств на основе программного управления, т.к. «программа» их работы закладывается в саму конструкцию логических устройств и выполняется при распространении электрического сигнала через логический элемент.

Одну и ту же логическую функцию можно реализовать различными способами, это связано с тем, что законы и тождества алгебры логики устанавливают равнозначность для определенных форм представления логических выражений. Основные используемые соотношения представлены ниже:

$$
0.1 = 1.0 = 0 \tag{18}
$$

$$
1 \cdot 1 = 1 \tag{19}
$$

$$
1+1=1\tag{20}
$$

$$
1 + 0 = 0 + 1 = 1 \tag{21}
$$

$$
0 + 0 = 0 \tag{22}
$$

Закон дополнительности  $A \cdot \overline{A} = 0$ ;  $A + \overline{A}$  $(23)$ 

Распределительный закон 
$$
A \cdot (B + C) = A \cdot B + A \cdot C
$$
 (24)

$$
3a\text{KOH}\text{ normougehhs } A + A \cdot B = A; \quad A \cdot (A + B) = A \tag{25}
$$

Закон инверсии (или двойственности) 
$$
\overline{A \cdot B} = \overline{A} + \overline{B}
$$
;  $\overline{A + B} = \overline{A} \cdot \overline{B}$  (26)

$$
3a \text{KOH CKJIEUBAHMB} \quad (A+B) \cdot (A+\overline{B}) = A \quad ; \quad A \cdot B + A \cdot \overline{B} = A \tag{27}
$$

При создании электронной схемы, реализующей логическую функцию, необходимо стремиться к оптимизации результата не только за счет сведения большего числа логических переменных к меньшему с помощью логических законов, но и за счет оптимального выбора самих логических элементов. Например, использование элементов, совмещающих в себе выполнение нескольких логических операций упрощает схему и уменьшает общее количество элементов в ней. Заданную в лабораторной работе логическую функцию нужно проанализировать, если возможно, упростить с помощью логических законов и тождеств. Построить для нее таблицу истинности и реализовать функцию с помощью логических элементов. Преобразования функции и результат в виде логической схемы заносится в отчет по лабораторной работе. После этого можно воспользоваться логическим преобразователем функций в программе EWB и проверить полученный результат. Например, если задана логическая функция:

$$
\overline{A \cdot B \cdot C \cdot D} + \overline{E + F + G + H} \tag{28}
$$

первое, на что следует обратить внимание, - в этой функции есть две группы элементов, объединенных операциями инверсии, между всеми логическими переменными в этих группах выполняется логическая операция одного типа, такая операция может выполняться одним логическим элементом. Удобно использовать для реализации такой функции два четырехвходовых элемента (логические элементы в программе EWB могут иметь до 8 входов, задание числа входов выполняется на вкладке Number of Inputs окна свойств элемента (рис. 37)), один из которых выполняет функцию И-НЕ, а другой – ИЛИ-НЕ.

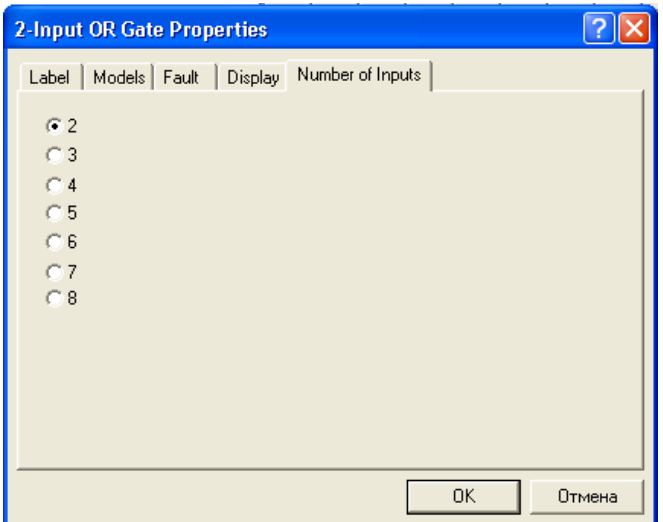

Рис. 37. Вкладка задания числа входов в окне свойств логического элемента.

Выходы элементов объединяются элементом ИЛИ (знак суммы) и выполняется инверсия результата, т.е. опять используем элемент ИЛИ-НЕ. Всего для реализации логической фугкции потребуется три логических элемента (рис. 38).

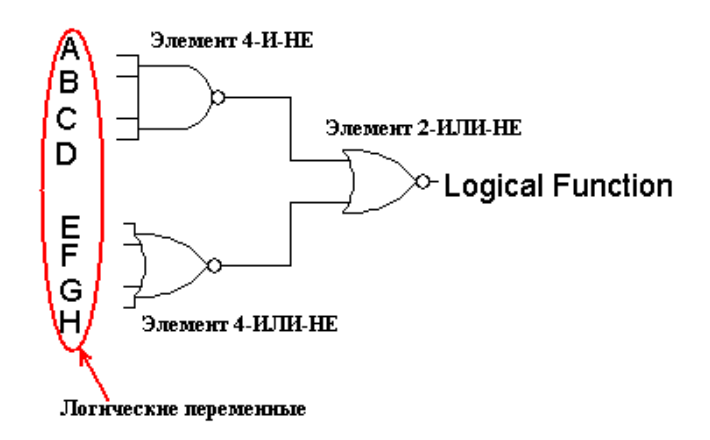

Рис. 38. Пример реализации логической функции.

Проверка правильности выполнения задания выполняется с помощью логического преобразователя (Logical Converter) – виртуального прибора программы EWB, реальных аналогов которого не существует(рис. 39).

| 。。。。。。。<br>o |
|--------------|
|              |
|              |

Рис. 39. Логический преобразователь.

Прибор имеет восемь входных разъемов, к ним подключаются входные сигналы схемы, и один выходной разъем, на который подается сигнал с выхода схемы (рис. 40).

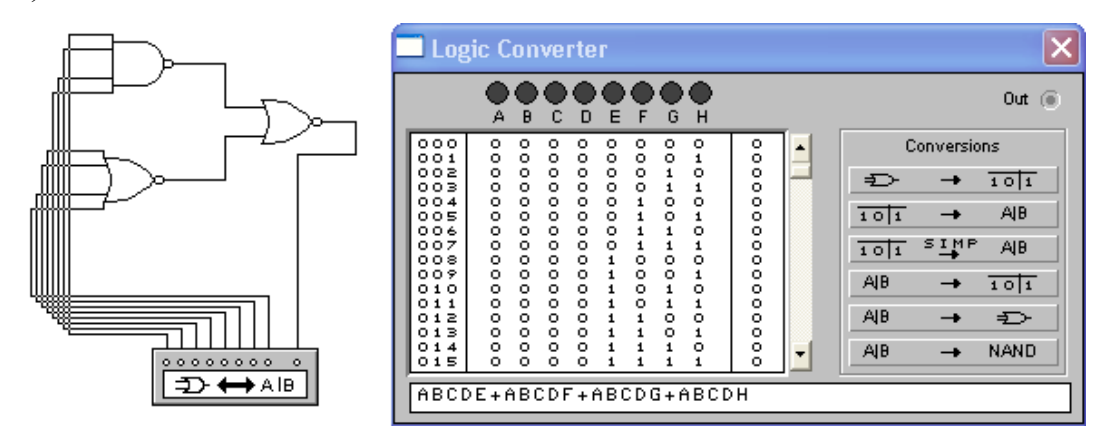

Рис. 40. Подключение логической схемы к преобразователю.

После подключения всех выводов двойным щелчком мышки на пиктограмме преобразователя нужно включить его увеличенное изображение (рис. 40) и последовательно нажать три верхние кнопки:

- 1.  $\Rightarrow$  →  $\overline{101}$  получение таблицы истинности логической схемы;
- 2.  $\overline{101}$   $\rightarrow$   $\overline{48}$  получение из таблицы истинности логической функции;
- 3.  $\overline{101}$   $\overline{51}$   $\overline{48}$   $\overline{9}$  упрощение полученной функции с помощью законов алгебры логики.

После чего в нижнем поле анализатора выводится функция, соответствующая исследуемой логической схеме. На первый взгляд, полученная функция отличается от исходной, рассмотрим ее внимательнее:

$$
A \cdot B \cdot C \cdot D \cdot E + A \cdot B \cdot C \cdot D \cdot F + A \cdot B \cdot C \cdot D \cdot G + A \cdot B \cdot C \cdot D \cdot H. \tag{29}
$$

Используя распределительный закон (24) можно записать это выражение в более компактной форме:

$$
A \cdot B \cdot C \cdot D \cdot (E + F + G + H). \tag{30}
$$

Теперь рассмотрим исходное выражение (28), в соответствии с законом инвер-

сии (26) оно может быть записано в виде:

$$
A \cdot B \cdot C \cdot D \cdot (E + F + G + H) \tag{31}
$$

Но двойная инверсия логической переменной не изменяет ее значения, поэтому выражения (30) и (28) идентичны.

Логический преобразователь может также выполнять построение схемы на основе заданной логической функции. В этом случае функция вводится в нижнюю строку преобразователя (знак логического умножения просто опускается, а символом инверсии служит одинарная кавычка), затем нажимается клавиша  $\rightarrow$   $\rightarrow$   $\rightarrow$   $\rightarrow$   $\rightarrow$   $\rightarrow$  Однако такой способ не всегда оказывается оптимальным, в частности, при автоматическом создании схемы используются только двухвходовые элементы (рис. 41).

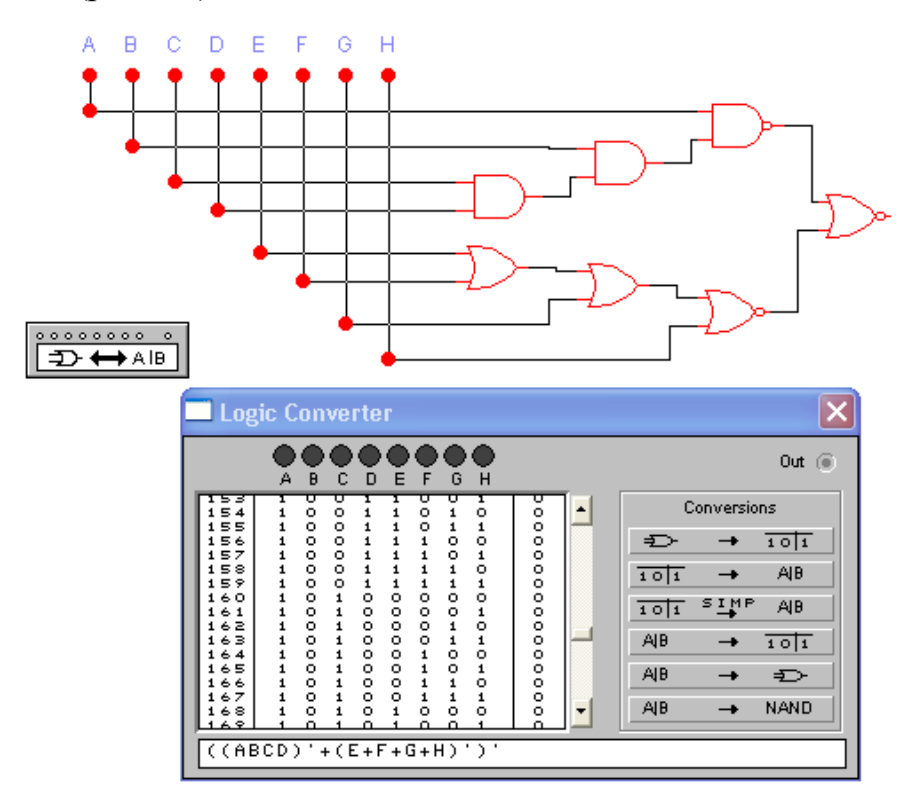

Рис. 41. Построение логической схемы в автоматическом режиме.

# **Варианты заданий**

Варианты заданий приведены в таблице 11:

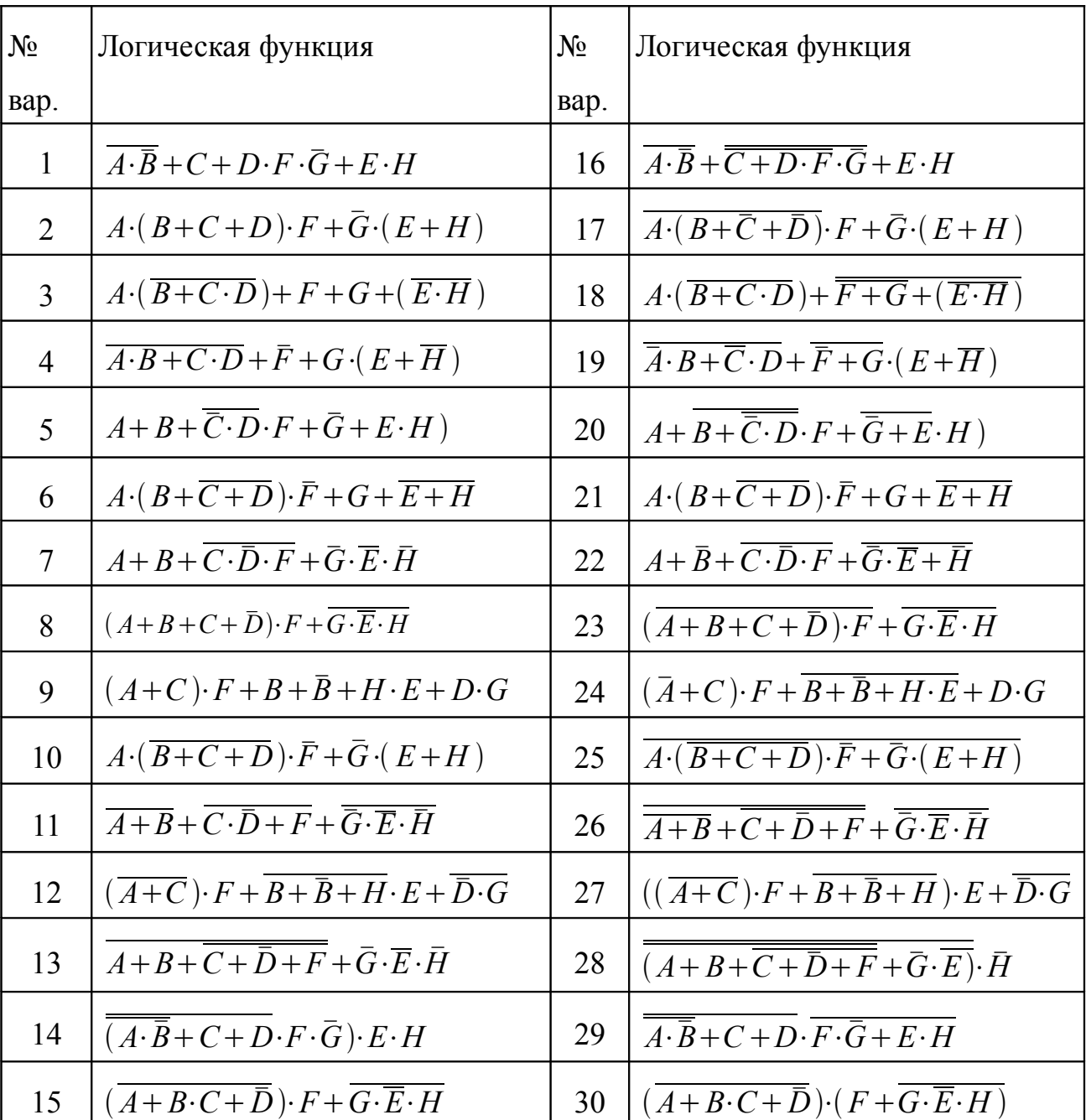

## **Ход выполнения работы**

- 1. Записать логическую функцию, проанализировать, возможно ли ее упрощение, упростить;
- 2. Реализовать функцию на логических элементах, задавая количество входов элемента таким образом, чтобы уменьшить общее число элементов;
- 3. Составить таблицу истинности для полученной логической схемы;
- 4. Подключить схему к логическому преобразователю и убедиться, что она реализует заданную функцию;
- 5. Полученную логическую схему и таблицу истинности занести в таблицу 12.

Табл. 12.

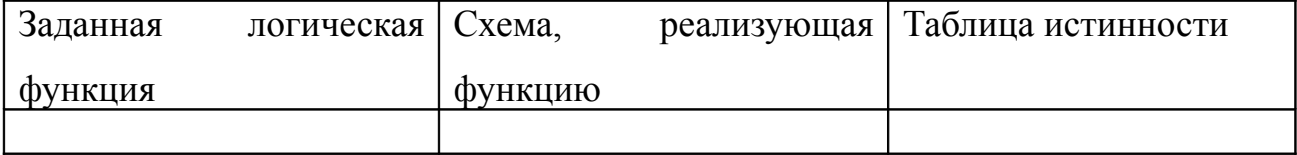

### Контрольные вопросы

- 1. Какие логические элементы вы знаете.
- 2. Нарисуйте таблицу истинности логического элемента ИЛИ.
- 3. Использование какого логического элемента позволяет реализовать все остальные логические элементы.
- 4. Используются ли логические элементы в компьютере.
- 5. Нарисуйте таблицу истинности логического элемента ИСКЛЮЧАЮЩЕЕ ИЛИ, почему этот элемент используется как составная часть двоичных сумматоров.
- 6. Запишите в виде логической функции процесс управления подъемом лиф-Ta.
- 7. Если логические устройства более быстродействующие по сравнению с устройствами с программным управлением, почему их не используют, вместо этих устройств.
- 8. Как вы думаете, почему в алгебре логики нет операции вычитания.

# **Список литературы**

- 1. Гусев В.Г., Гусев Ю.М. Электроника. М.: Высш. школа, 1991, 495с.
- 2. Electronics Workbench Professional Edition. Technical Reference. Ver. 5. Interactive Image Technologies Ltd. Toronto, Ontario, Canada, 1996.
- 3. Электротехника и электроника в экспериментах и упражнениях: Практикум на Electronics Workbench: В 2-х томах/ Под общей ред. Д.И. Панфилова. М.: ДОДЭКА, 2000.
- 4. Хоровиц П., Хилл У. Искусство схемотехники: в 3-х томах/ Пер. с англ. М.: Мир, 2001.
- 5. Джонс М.Х. Электроника практический курс/ Пер. с англ. М.: Постмаркет, 1999, 528с.
- 6. Гейтс Э.Д. Введение в электронику. Серия «Учебники и учебные пособия». Ростов-на-Дону: Феникс, 1998, 640с.
- 7. Титце У., Шенк К. Полупроводниковая схемотехника. М.: Мир, 1982, 430с.

Приложение 1

# Федеральное агентство по образованию

# ТОМСКИЙ ГОСУДАРСТВЕННЫЙ УНИВЕРСИТЕТ СИСТЕМ УПРАВЛЕНИЯ И РАДИОЭЛЕКТРОНИКИ (ТУСУР)

## Кафедра ЭЛЕКТРОННЫХ ПРИБОРОВ (ЭП)

дисциплина «Введение в электронику»

# О Т Ч Е Т

по лабораторной работе «Исследование разветвленной электрической цепи»

Выполнил студент(ка)

гр. 356-1

ХХХХХХХХХХХХ

Проверил преподаватель

 $\mathcal{L}_\text{max}$ 

Агеев Е.Ю.

200\_\_